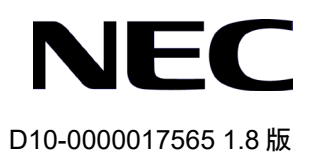

# QX-S5828T Ethernet スイッチ

インスタレーションマニュアル

# 改版履歴

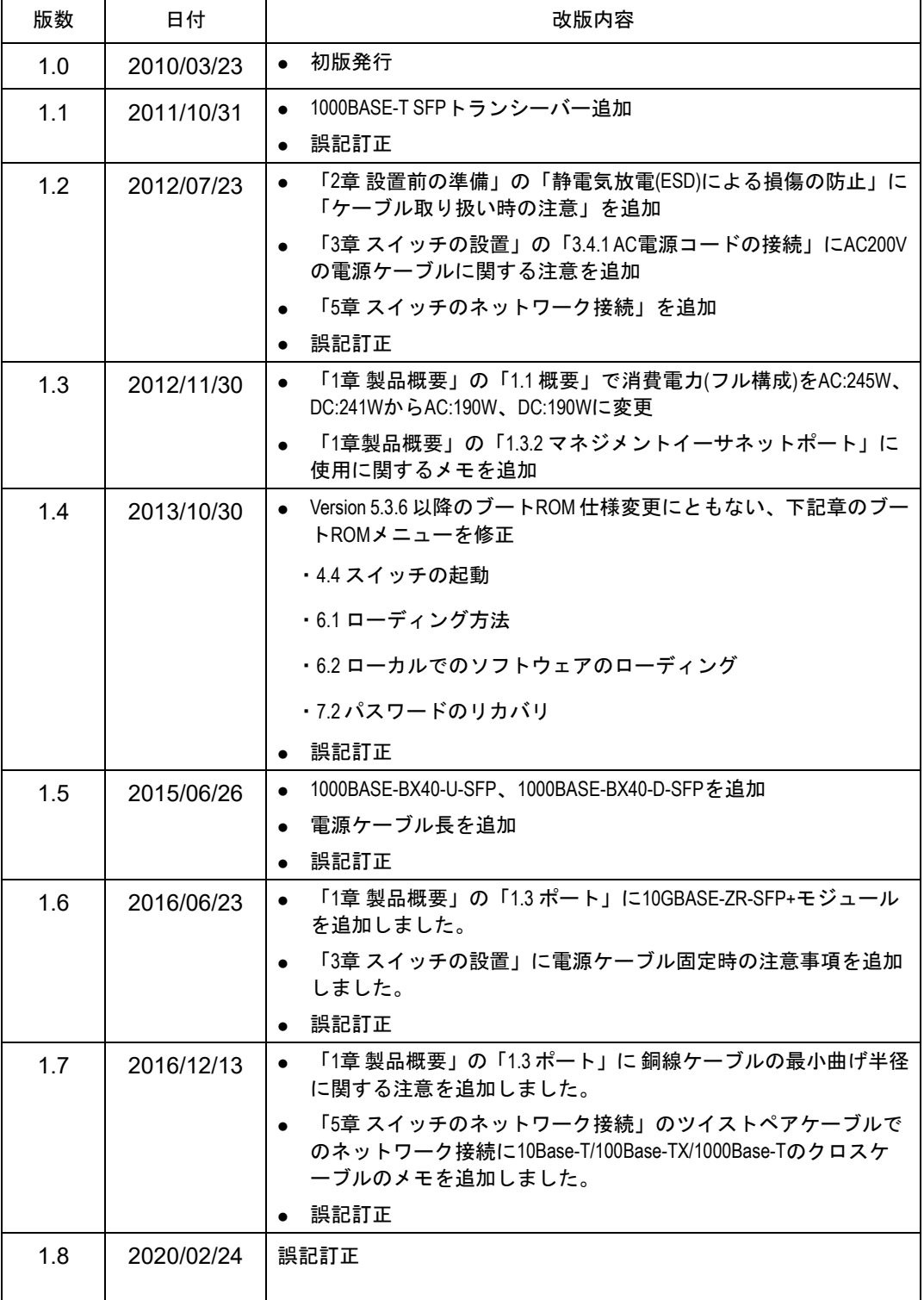

#### **Copyright © NEC Corporation 2010-2020**

#### **All Rights Reserved**

事前に NEC の書面による許可なく、本マニュアルをいかなる形式または方法で複 製または配布することを禁止します。

#### 商標

本マニュアルに記載されているその他の商標は、各社が保有します。

#### 注意

本マニュアルの内容は、予告なく変更されることがあります。本マニュアルの作成 にあたっては、その内容の正確さを期していますが、本マニュアルのすべての記述、 情報、および推奨事項は、明示的か暗黙的かにかかわらず、いかなる種類の保証の 対象になりません。

# 本マニュアルについて

バージョン

本マニュアルに対応する製品バージョンは Version5.1.2 と Version5.2.X 以降です。

#### 関連マニュアル

次のマニュアルには、QX-S5828T Ethernet スイッチに関する詳細な説明がありま す。

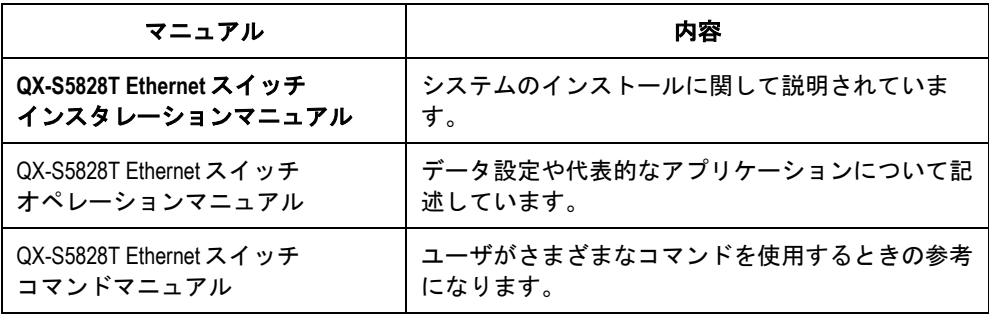

#### マニュアルの構成

*QX-S5828T Ethernet* スイッチインスタレーションマニュアルは、主に QX-S5828T のハードウェアの機能、設置、設定および保守について紹介をしています。設置前 や設置中の装置の損傷や人の負傷を防ぐため、本マニュアルをよくお読みください。 マニュアルは以下の章で構成されます。

**1** 章 製品概要

この章では、QX-S5828T の特徴およびネットワークアプリケーションを紹介しま す。また、QX-S5828T の外観、並びにそのシステム機能およびサービス機能を紹 介します。

**2** 章 設置前の準備

この章では、QX-S5828T の環境要件、設置上の指示、取り付け工具などについて 紹介します。

**3** 章 スイッチの設置

この章では、QX-S5828T の設置、モジュールの設置、並びに電源ケーブル、接地 線およびコンソールケーブルの接続について紹介します。

**4** 章 起動と設定

この章では、スイッチの電源投入時の立ち上げおよびシステムの初期化を含めて QX-S5828T の立ち上げ手順を紹介します。

**5** 章 スイッチのネットワーク接続

この章では、QX-S5828T のネットワーク接続手順を紹介します。

**• 6章 ソフトウェアローディング** 

この章では、QX-S5828T のソフトウェアのアップグレード方法をいくつか紹介し ます。

**7** 章 保守とトラブルシューティング

この章では、QX-S5828T の設置や立ち上げ時に起こる可能性のある問題およびそ れぞれの解決方法を紹介します。

### 表記規則

本マニュアルでは、以下の表記規則を使用しています。

#### **I.** コマンドの表記規則

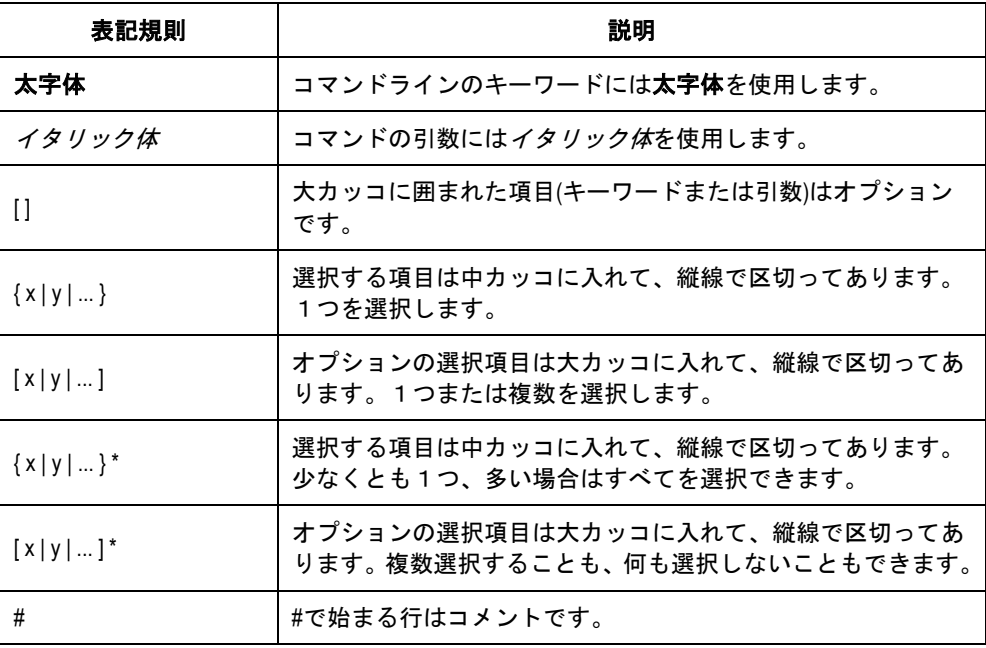

#### **II. GUI** の表記規則

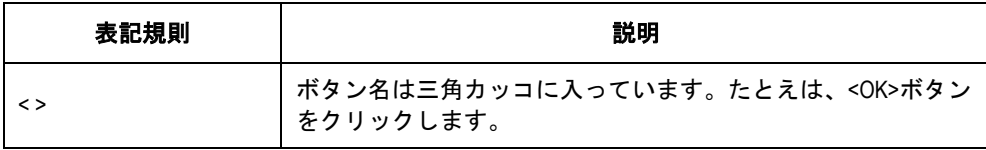

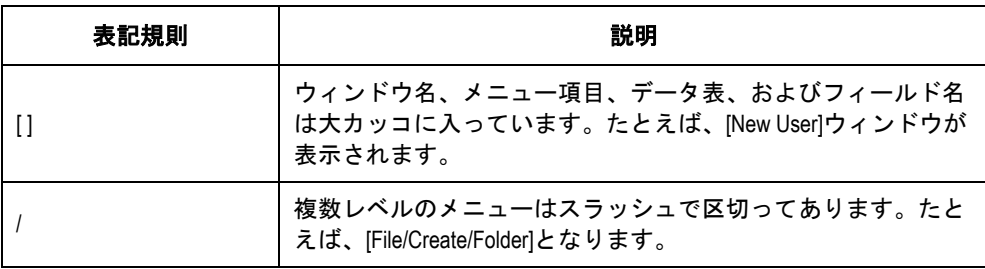

### **III.** キーボード操作

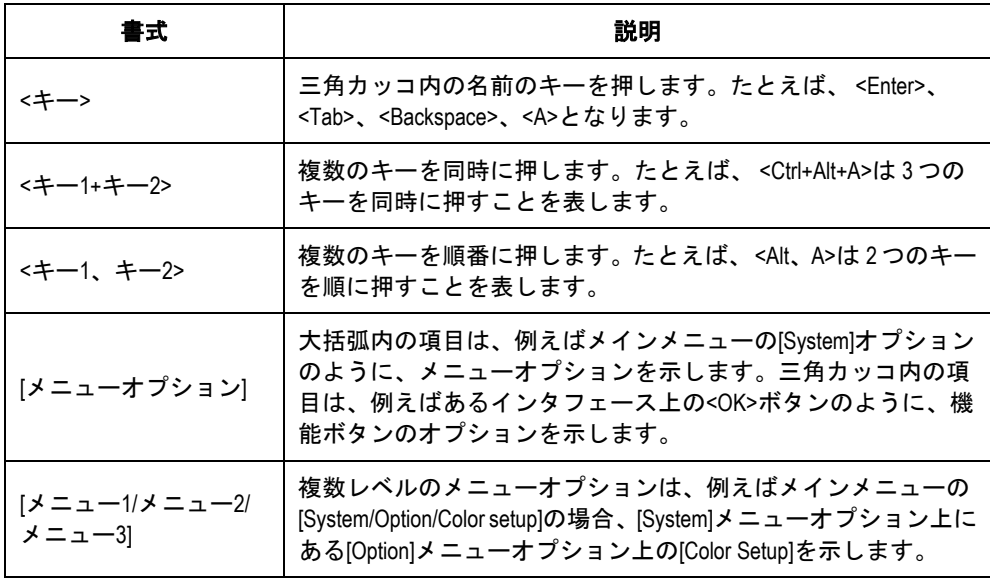

### **IV.** マウス操作

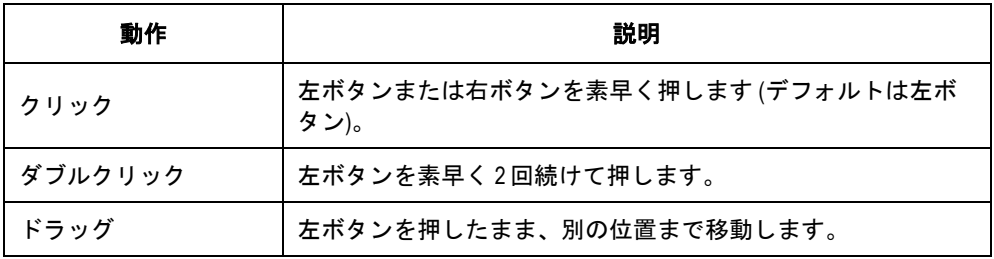

#### **V.** 記号

マニュアルでは目立つ記号も使用して、操作中に特に注意すべき点を強調してあり ます。意味は次のとおりです。

△▲ 注意、警告、危険:操作中に特に注意すべきことを表しています。

メモ、コメント、ヒント、ノウハウ、アイデア:補助的な説明を表します。

# **VI.** 設定例

本マニュアルの設定例の記述は、各機能の設定例です。インタフェース番号、シス テム名の表記、**display** コマンドでの情報表示が、ご使用の装置と異なることがあ ります。

本マニュアルは以下に示す7章で構成されています。

- 01 製品概要
- 02 設置前の準備
- 03 スイッチの設置
- 04 起動と設定
- 05 スイッチのネットワーク接続
- 06 ソフトウェアローディング
- 07 保守とトラブルシューティング

# 目次

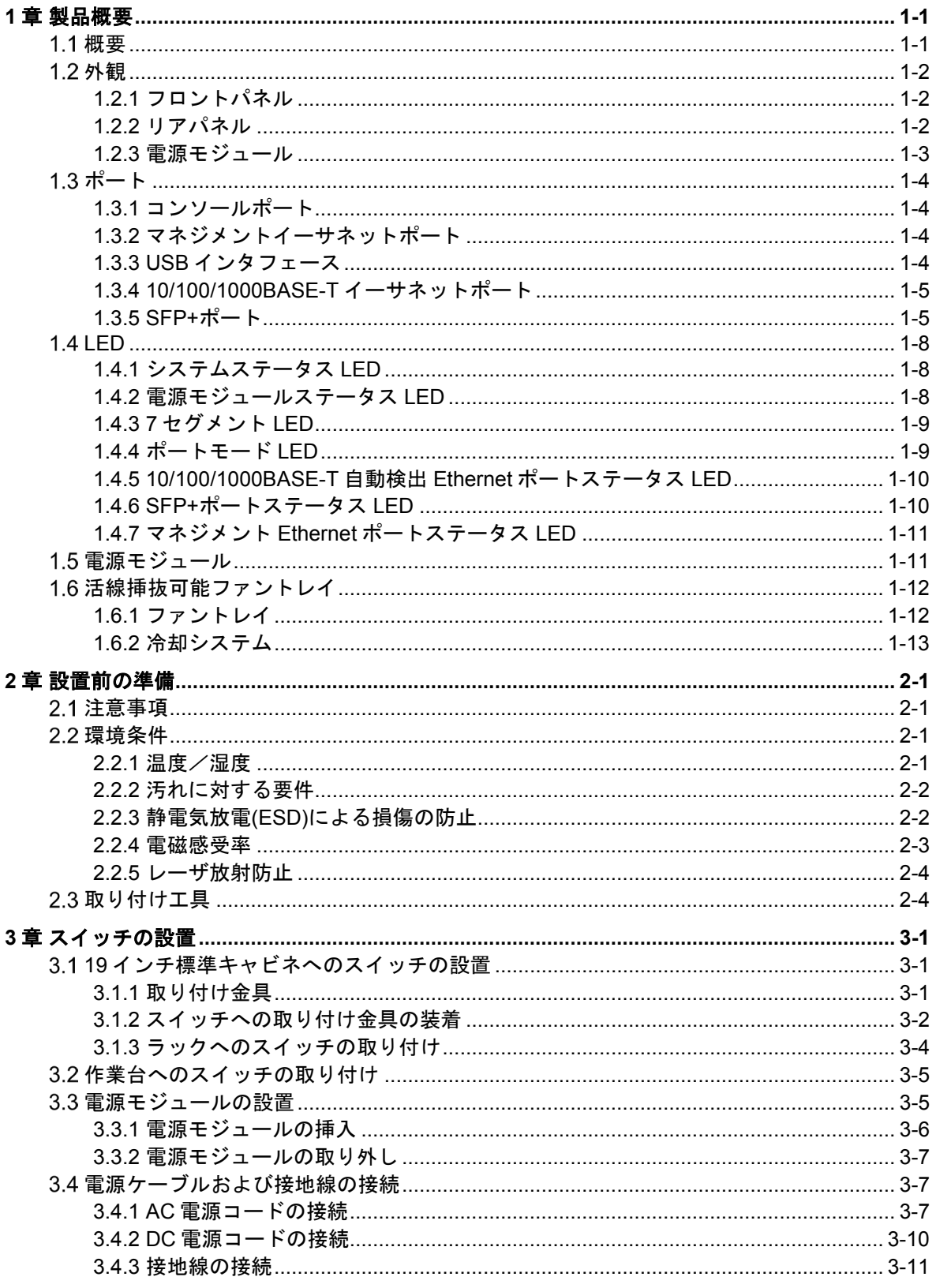

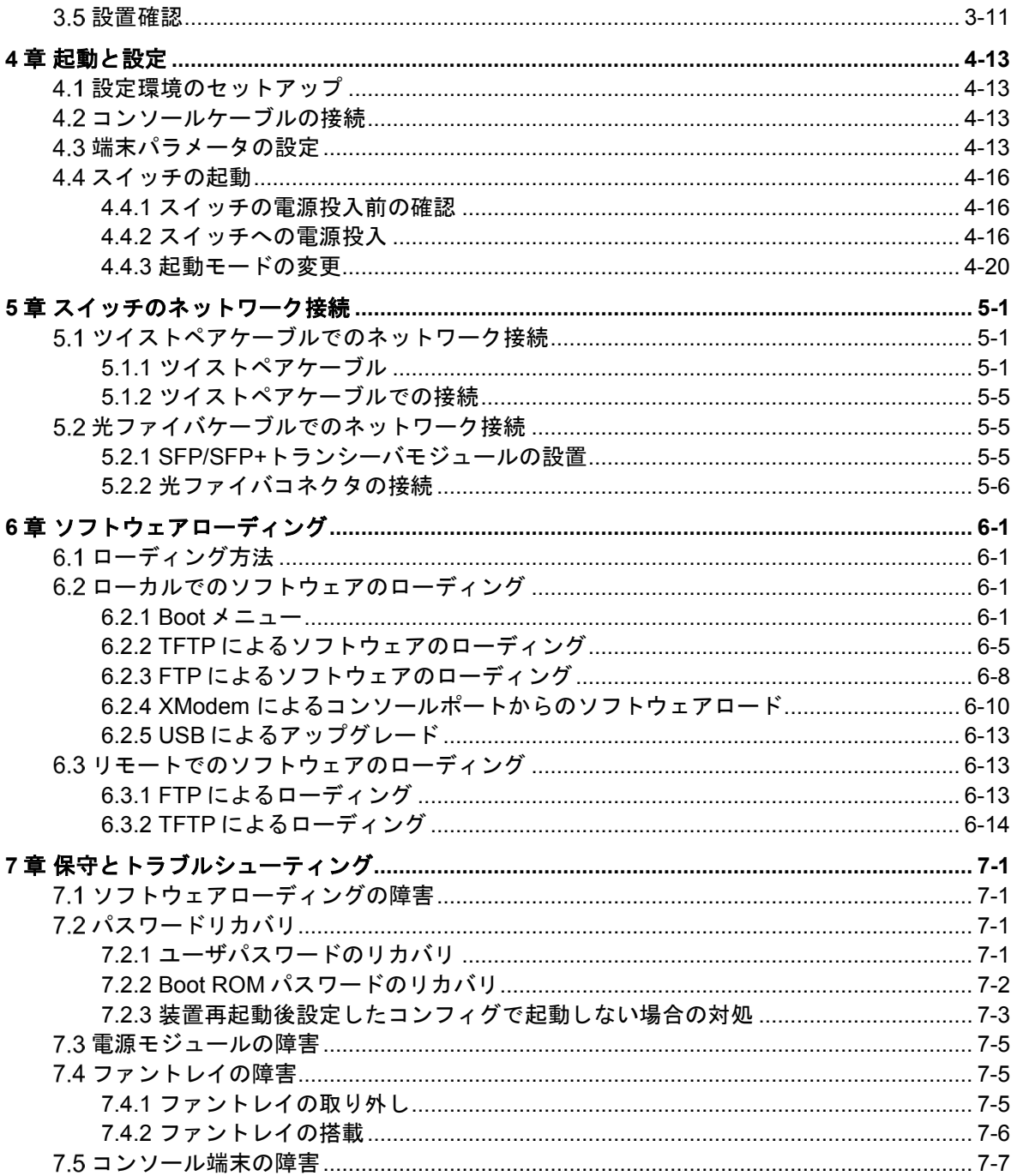

# <span id="page-10-0"></span>**1**章製品概要

## <span id="page-10-1"></span>概要

QX-S5828T Ethernet スイッチ (以下 QX-S5828T と略します)は、10Gigabit Ethernet を 24 ポート実装したボックスタイプのレイヤ 3 スイッチです。QX-S5828T は、IPv6 の先進 的な機能や 10Giga インタフェース等の豊富なサービス機能を提供します。IPv4/IPv6 デ ュアルスタックをサポートしており、多様なサービス、ルーティング機能を使用して、デ ータセンタのサーバグループを収容することも可能です。

QX-S5828T は IRF(Intelligent Resilient Framework)スタックをサポートしています。IRF スタックでは高可用性、スケーラビリティ、および管理のしやすい新しいインテリジェン トネットワークのため複数の装置を相互接続して、仮想的に 1 台として取り扱うことが可 能です。

表 [1-1](#page-10-2)に QX-S5828T の仕様を示します。

<span id="page-10-2"></span>

|                   | 項目                            | QX-S5828T                                                              |
|-------------------|-------------------------------|------------------------------------------------------------------------|
|                   | 外形寸法(H×W×D) [mm]              | $43.6 \times 440 \times 427$                                           |
| 質量 [kg]           |                               | 最大 10                                                                  |
| コンソールポート          |                               | 1                                                                      |
|                   | マネジメントEthernetポート             | 1                                                                      |
| USBインタフェース        |                               | 1                                                                      |
|                   | 10/100/1000Base-T Ethernetポート | 4                                                                      |
| SFP+ポート           |                               | 24                                                                     |
| 電源モジュール           |                               | PS5800-AC300W<br>PS5800-DC300W                                         |
| 入力電圧              | AC                            | 定格電圧: 100 VAC ~ 240 VAC、 50/60 Hz<br>最大許容電圧: 90 VAC ~ 264 VAC、47/63 Hz |
|                   | DC                            | 定格電圧: $-60$ VDC $\sim -48$ VDC                                         |
| 消費電力              |                               | AC: 128 W<br>DC: 124 W                                                 |
| 消費電力(フル構成)        |                               | AC: 190 W<br>DC: 190 W                                                 |
| 冷却ファン             |                               | <b>FAN-S5800</b>                                                       |
| 動作保証温度 [°C]       |                               | $0 - 45$                                                               |
| 動作保証湿度[%](結露なきこと) |                               | $10 - 90$                                                              |

表 1-1 QX-S5828T の仕様

# <span id="page-11-0"></span>1.2 外観

### <span id="page-11-1"></span>**1.2.1** フロントパネル

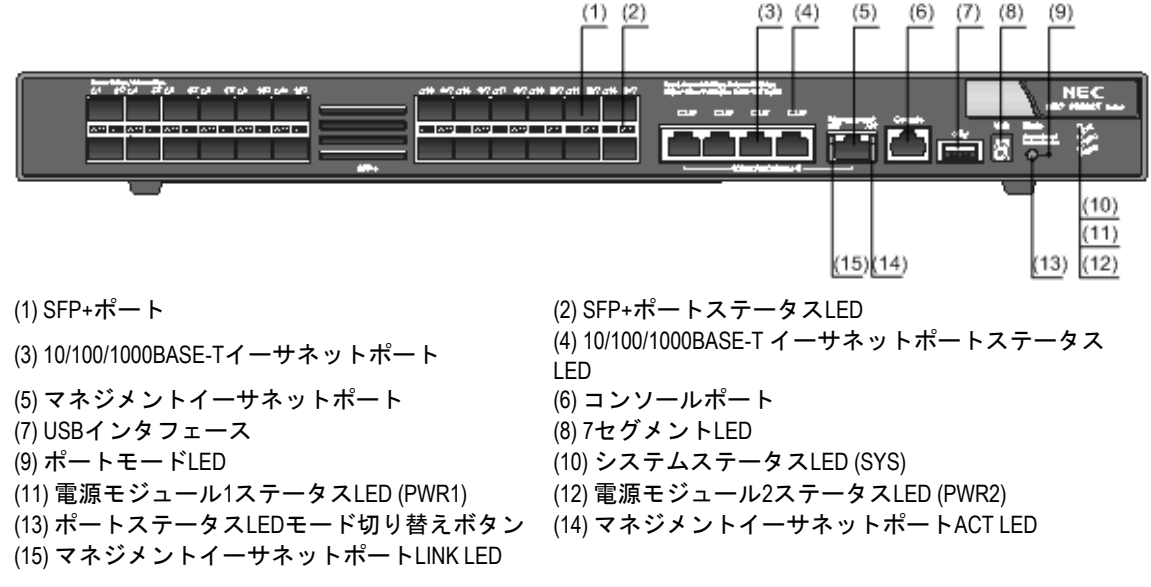

図 1-1 QX-S5828T フロントパネル

<span id="page-11-2"></span>**1.2.2** リアパネル

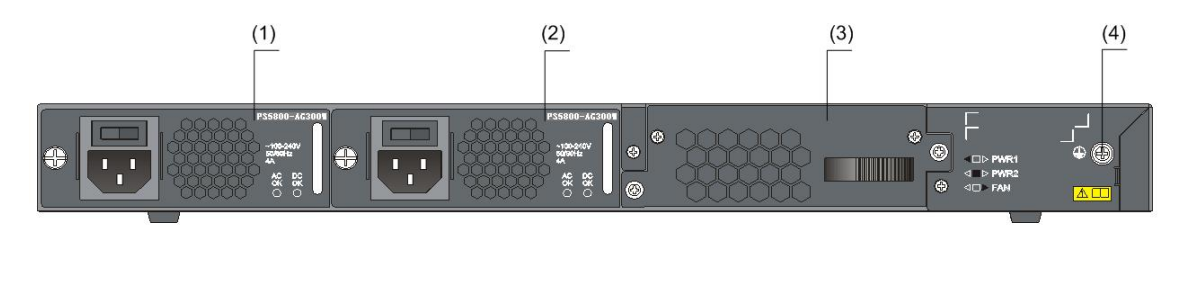

(1) 電源モジュール1 (2) 電源モジュール2 (3) ファントレイ (4) 接地ネジ 図 1-2 QX-S5828T リアパネル

## <span id="page-12-0"></span>**1.2.3** 電源モジュール

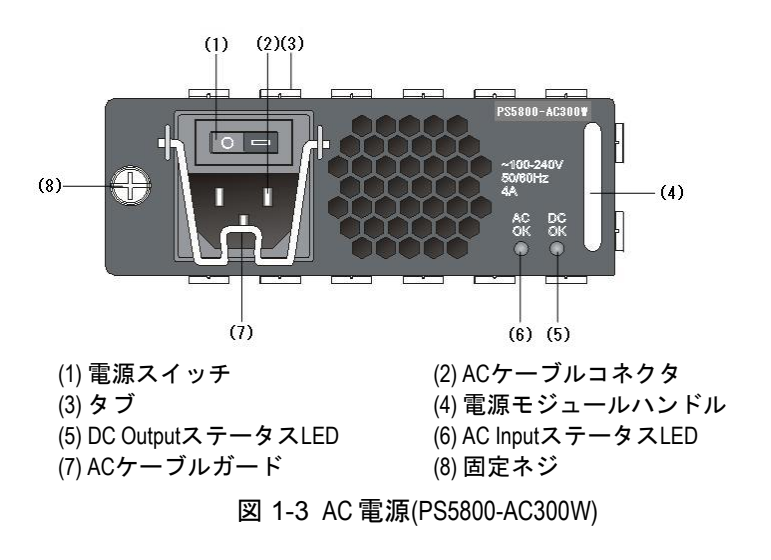

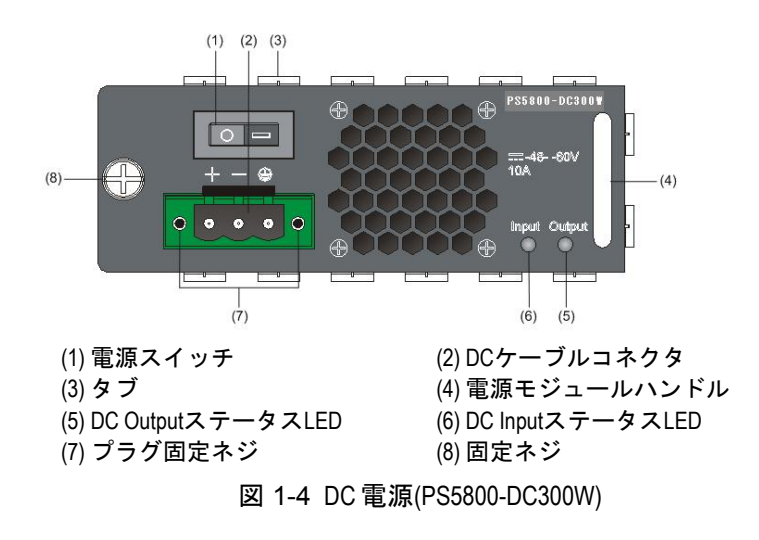

#### メモ**:**

- QX-S5828T は、2 つの電源モジュールを装着できます。スイッチが出荷されたとき、電 源モジュールのスロット 1 は空で、スロット 2 にはフィルタパネルが装着されていま す。
- QX-S5828T に電源モジュールは標準添付されていません。
- 最大2個の電源モジュールを搭載可能ですが、1個の電源モジュールで動作可能です。
- 電源モジュールは、必要に応じてAC電源モジュールとDC電源モジュールを選べます。
- QX-S5828T の電源は、AC あるいは DC を使用することができます。ただし、異なる電源 モジュールを同じ装置に挿入して動作させることは禁止されています。

# <span id="page-13-0"></span>1.3 ポート

### <span id="page-13-4"></span><span id="page-13-1"></span>**1.3.1** コンソールポート

QX-S5828T はフロントパネルに 1 つコンソールポートを備えています。表 [1-2](#page-13-4) にコンソ ールポートの仕様を示します。

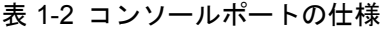

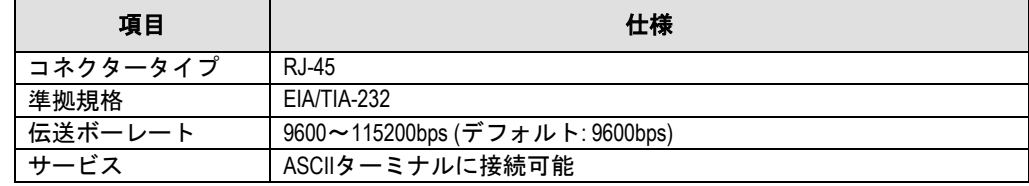

## <span id="page-13-2"></span>**1.3.2** マネジメントイーサネットポート

QX-S5828T はマネジメントイーサネットポートを備えています。スイッチングチップの 影響を受けずにシステムプログラムのロードやデバッグを実行するコンピュータや、シス テムのリモート管理を行う NMS を接続することができます。

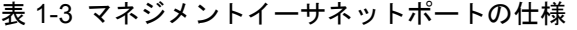

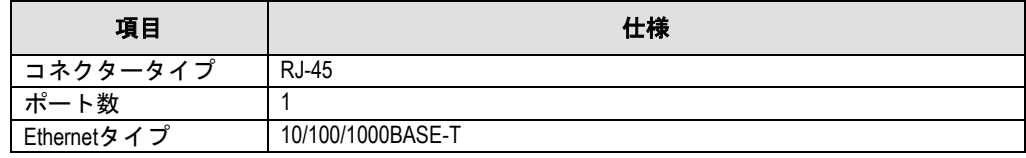

#### メモ**:**

マネジメントイーサネットポートはスイッチソフトウェアのアップグレードとネットワ ーク管理(SNMP、Telnet 等)に使用します。通常の通信(インタフェースポート間のスイ ッチング)に使用することはできません。

### <span id="page-13-3"></span>**1.3.3 USB** インタフェース

QX-S5828T は OHC 標準に対応した USB2.0 インタフェースを備えています。アップロー ドおよびダウンロード速度は 12Mbps をサポートします。この USB インタフェースで、 ソフトウェアと設定ファイルのアップロードおよびダウンロードを行うことができます。

USB インタフェースは 2GB までのファイルシステムを接続することができます。FAT16 もしくは FAT32 のフォーマット形式のみサポートします。

#### メモ**:**

本製品で使用する USBメモリは、QX-Sシリーズ指定のオプション品を使用してください。

#### <span id="page-14-2"></span><span id="page-14-0"></span>**1.3.4 10/100/1000BASE-T** イーサネットポート

QX-S5828Tは4つの10/100/1000BASE-Tイーサネットポートをフロントパネルに搭載し ています。表 [1-4](#page-14-2)に 10/100/1000BASE-T イーサネットポートの仕様を示します。

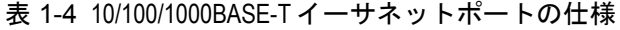

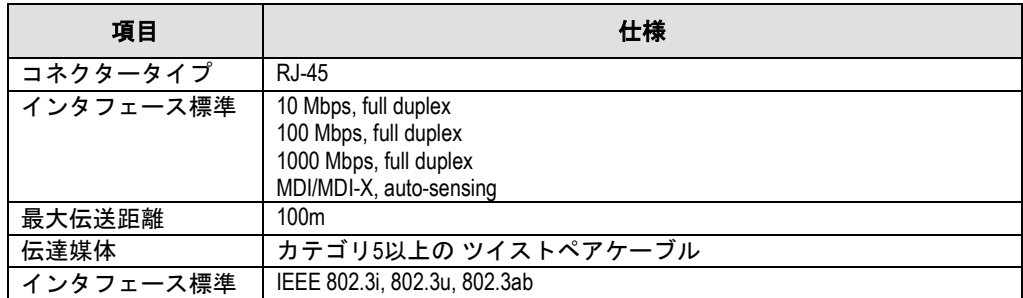

#### <span id="page-14-1"></span>**1.3.5 SFP+**ポート

QX-S5828T は、フロントパネルに 24 個の SFP+ポートを搭載しています。必要に応じて 表 [1-5](#page-14-3)の SFP トランシーバモジュール、表 [1-6](#page-15-0)の SFP+トランシーバモジュールを接続す ることができます。10Gbps SFP+トランシーバモジュールに接続可能な SFP+ケーブルを 表 [1-7](#page-15-1)に示します。SFP+ケーブルは必要に応じて SFP+ポートに挿入します。IRF スタッ クの拡張を行うため、スイッチに接続するための IRF スタック物理ポートとして SFP+ポ ートを使用することができます。

図 [1-5](#page-16-0)に 10G SFP+銅線ケーブルを示します。また、図 [1-7](#page-16-1)に示す 40G QSFP+/10G\*4 SFP+ 変換銅線ケーブルも使用できます。

<span id="page-14-3"></span>

| トランシーバモジュール        | 中心波長              | コネクタ | ファイバ                       | 最長伝送距離          |
|--------------------|-------------------|------|----------------------------|-----------------|
| 1000BASE-SX-SFP    |                   |      | 50/125µm マルチモード光フ<br>アイバ   | 550 m           |
|                    | 850 nm            | LC   | 62.5/125µm マルチモード光<br>ファイバ | 275 m           |
|                    | $1310 \text{ nm}$ |      | 50/125µm マルチモード光フ<br>ァイバ   | 550 m           |
| 1000BASE-LX-SFP    |                   |      | 62.5/125µm マルチモード光<br>ファイバ |                 |
|                    |                   |      | 9/125 µmシングルモード光<br>ファイバ   | $10 \text{ km}$ |
| 1000BASE-ZX-LR-SFP | 1550 nm           |      | 9/125 µmシングルモード光<br>ファイバ   | 40 km           |
| 1000BASE-ZX-VR-SFP |                   |      | 9/125 µmシングルモード光<br>ファイバ   | 70 km           |

表 1-5 SFP+ポートに実装可能な SFP トランシーバモジュール

| トランシーバモジュール         | 中心波長    | コネクタ        | ファイバ                        | 最長伝送距離           |
|---------------------|---------|-------------|-----------------------------|------------------|
| 1000BASE-BX10-U-SFP | 1310 nm |             | 9/125 µmシングルモード光<br>ファイバ    | $10 \text{ km}$  |
| 1000BASE-BX10-D-SFP | 1490 nm |             | 9/125 µmシングルモード光<br>ファイバ    |                  |
| 1000BASE-BX40-U-SFP | 1310 nm |             | 9/125 µmシングルモード光<br>ファイバ    | 40 km            |
| 1000BASE-BX40-D-SFP | 1490 nm |             | 9/125 µmシングルモード光<br>ファイバ    |                  |
| 1000BASE-T-SFP      |         | <b>RJ45</b> | Category-5以上のツイスト<br>ペアケーブル | 100 <sub>m</sub> |

表 1-6 SFP+ポートに実装可能な 10GE SFP+トランシーバモジュール

<span id="page-15-0"></span>

| トランシーバモジュール     | 中心波長    | コネクタ | ファイバ                     | 最長伝送距離           |
|-----------------|---------|------|--------------------------|------------------|
| 10GBASE-SR-SFP+ | 850 nm  |      | 50/125µmマルチモード光フ<br>アイバ  | 300 <sub>m</sub> |
| 10GBASE-LR-SFP+ | 1310 nm | LC   | 9/125µm シングルモード光<br>ファイバ | $10 \text{ km}$  |
| 10GBASE-ER-SFP+ | 1550 nm |      | 9/125µm シングルモード光<br>ファイバ | 40 km            |
| 10GBASE-ZR-SFP+ | 1550 nm |      | 9/125 µmシングルモード光<br>ファイバ | 80 km            |

表 1-7 10Gbps SFP+トランシーバモジュールに接続可能な SFP+ケーブル

<span id="page-15-1"></span>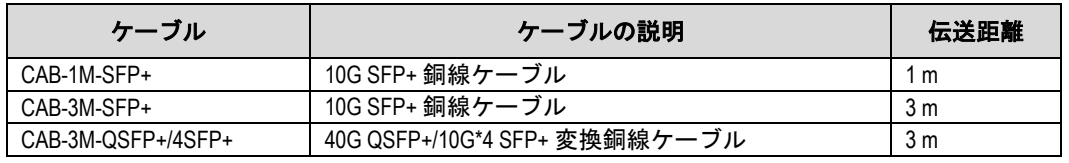

#### メモ**:**

- 本製品で使用するトランシーバモジュールは、QX-S シリーズ指定のオプション品を使 用してください。
- 1000BASE-T SFP トランシーバモジュールは、Version 5.2.X を含む以降のソフトウェアか らサポートしています。
- 1000BASE-BX40-D-SFP、1000BASE-BX40-U-SFP トランシーバモジュールは、Version 5.3.6 を 含む以降のソフトウェアからサポートしています。
- QSFP+/4SFP+変換銅線ケーブルは SFP+コネクタ側のみ接続可能です。

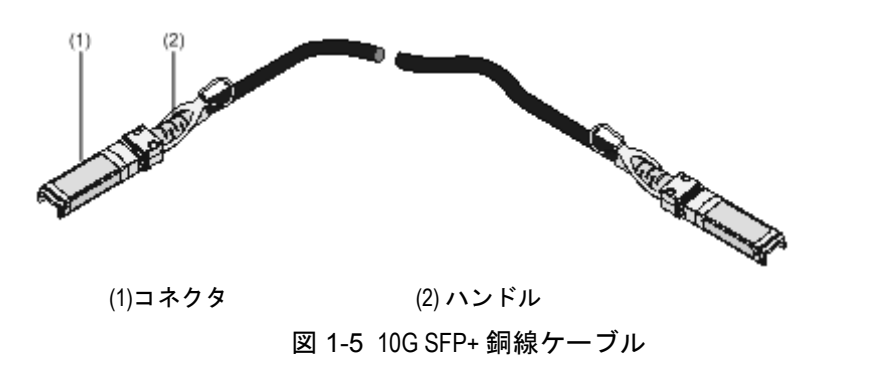

<span id="page-16-0"></span>注意:

10G SFP+銅線ケーブルの最小曲げ半径は 35mm です。ケーブルの最小曲げ半径を確保し ない場合、ケーブルの損傷や性能低下などが生じる恐れがあります。最小曲げ半径以下に ケーブルを曲げないようにしてください。

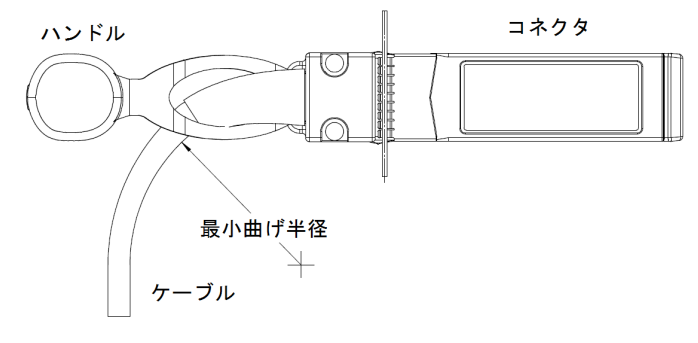

図 1-6 10G SFP+銅線ケーブルの最小曲げ半径

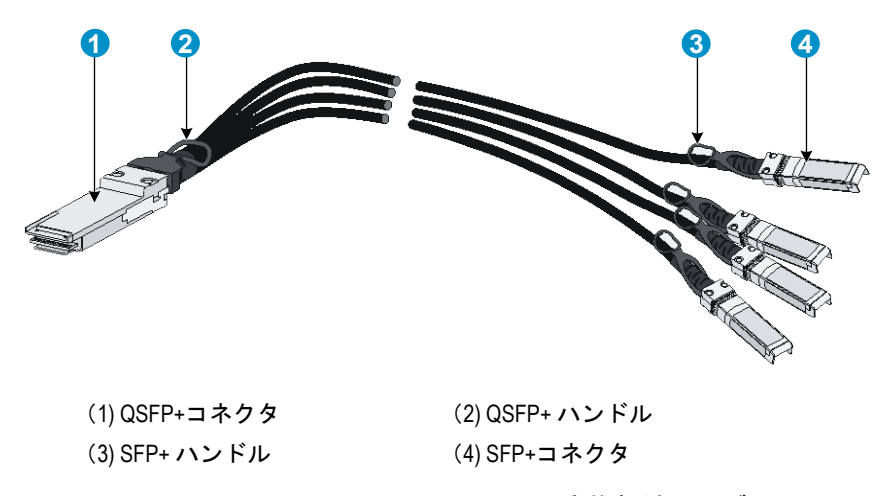

<span id="page-16-1"></span>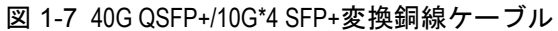

# 注意:

40G QSFP+/10G\*4 SFP+変換銅線ケーブルの 10G SFP+側最小曲げ半径は 35mm です。 40G QSFP+側最小曲げ半径は 50mm です。ケーブルの最小曲げ半径を確保しない場合、 ケーブルの損傷や性能低下などが生じる恐れがあります。最小曲げ半径以下にケーブルを 曲げないようにしてください。

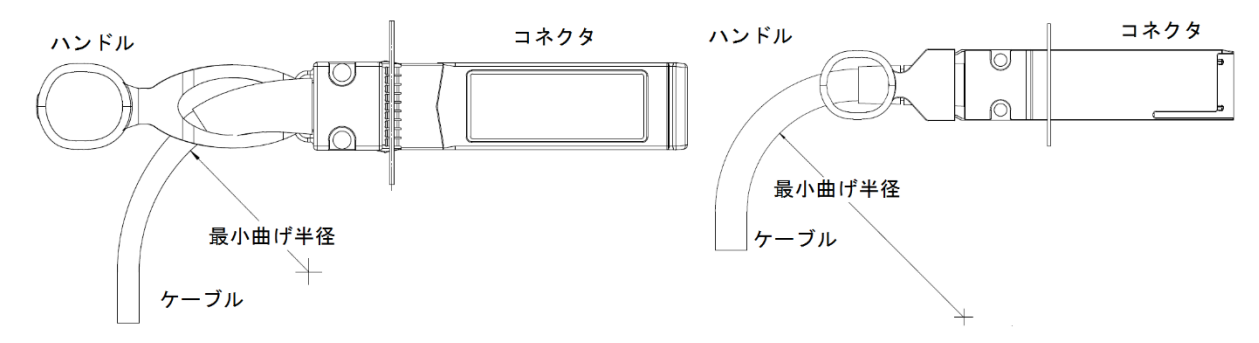

図 1-8 40G QSFP+/10G\*4 SFP+変換銅線ケーブルの 10G SFP+側(左側)と 40G QSFP+(右側) の最小曲げ半径

# <span id="page-17-0"></span>1.4 LED

## <span id="page-17-3"></span><span id="page-17-1"></span>**1.4.1** システムステータス **LED**

システムステータス LED で、装置の動作状態の確認ができます。詳細は表 [1-8](#page-17-3)を参照くだ さい。

|  | <b>LED</b> | ステータス | 説明                      |
|--|------------|-------|-------------------------|
|  | SYS        | 緑点灯   | 诵常稼動状態                  |
|  |            | 緑点滅   | パワーオンセルフテストを実行中         |
|  |            | 赤点灯   | パワーオンセルフテスト失敗           |
|  |            | 黄点滅   | パワーオンセルフテストでいくつかのポートが失敗 |
|  |            | 消灯    | 電源OFF                   |

表 1-8 システムステータス LED の説明

### <span id="page-17-2"></span>**1.4.2** 電源モジュールステータス **LED**

電源モジュールステータス LED で電源モジュールの状態の確認ができます。詳細は表 [1-9](#page-18-2) を参照ください。

<span id="page-18-2"></span>

| <b>LED</b>       | ステータス | 説明                            |
|------------------|-------|-------------------------------|
|                  | 緑点灯   | 電源モジュールスロット1に電源モジュールが搭載されており、 |
|                  |       | 通常稼動している                      |
| PWR <sub>1</sub> | 黄点灯   | 電源モジュールスロット1に電源モジュールが搭載されており、 |
|                  |       | 電源供給していない                     |
|                  | 消灯    | 電源モジュールスロット1に電源モジュールが搭載されていな  |
|                  |       | い                             |
|                  | 緑点灯   | 電源モジュールスロット2に電源モジュールが搭載されており、 |
| PWR <sub>2</sub> |       | 通常稼動している                      |
|                  | 黄点灯   | 電源モジュールスロット2に電源モジュールが搭載されており、 |
|                  |       | 雷源供給していない                     |
|                  | 消灯    | 電源モジュールスロット2に電源モジュールが搭載されていな  |
|                  |       | い                             |

表 1-9 電源モジュールステータス LED の説明

### <span id="page-18-3"></span><span id="page-18-0"></span>**1.4.3 7** セグメント **LED**

7 セグメント LED とシステムステータス LED で装置の稼動状態を表示します。詳細[を表](#page-18-3) [1-10](#page-18-3)に示します。

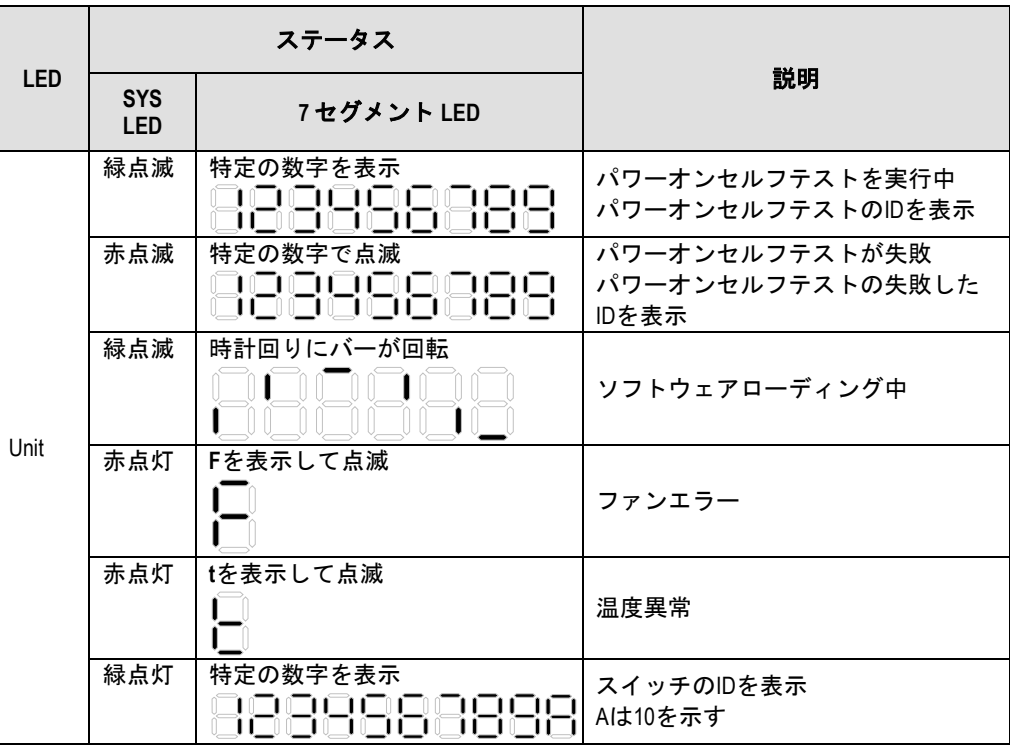

表 1-10 7 セグメント LED の説明

## <span id="page-18-1"></span>**1.4.4** ポートモード **LED**

QX-S5828T のポートモード LED は、より多くの装置情報を提供するために、ポート状態 を表示します。ポートモード LED の表示状態を変えるためにボタンでモードを変更する ことができます。

| LED  | ステータス | 説明                          |
|------|-------|-----------------------------|
| Mode | 緑点灯   | ポートモードLEDが速度モードであることを表示     |
|      | 黄点灯   | ポートモードLEDがDuplexモードであることを表示 |

表 1-11 ポートモード LED の説明

### <span id="page-19-2"></span><span id="page-19-0"></span>**1.4.5 10/100/1000BASE-T** 自動検出 **Ethernet** ポートステータス **LED**

10/100/1000BASE-T 自動検出 Ethernet ポートステータス LED はポートステータス LED と合わせてポートの状態を表示します。詳細は表 [1-12](#page-19-2)に示します。

表 1-12 10/100/1000BASE-T 自動検出 Ethernet ポートステータス LED の説明

| ステータス                        |                        |                                 |
|------------------------------|------------------------|---------------------------------|
| ポートモード<br><b>LED</b>         | Ether ポートス<br>テータス LED | 説明                              |
|                              | 緑点灯                    | ポートが1000 Mbpsで動作中。データの送受信中は点滅   |
| 緑点灯                          | 黄点灯                    | ポートが10/100 Mbpsで動作中。データの送受信中は点滅 |
| (速度モード)                      | 黄点滅(3Hz)               | ポートが自己診断に失敗した                   |
|                              | 消灯                     | ポートが切断されている                     |
|                              | 緑点灯                    | ポートが全二重で動作中。データの送受信中は点滅         |
| 黄点灯                          | 黄点灯                    | ポートが半二重で動作中。データの送受信中は点滅         |
| (Duplex $\pm$ $ \check{F}$ ) | 黄点滅(3Hz)               | ポートが自己診断に失敗した                   |
|                              | 消灯                     | ポートが切断されている                     |

### <span id="page-19-3"></span><span id="page-19-1"></span>**1.4.6 SFP+**ポートステータス **LED**

SFP+ポートステータス LED はポートステータス LED と合わせてポートの状態を表示し ます。詳細は表 [1-13](#page-19-3)に示します。

| ステータス                        |                        |                            |
|------------------------------|------------------------|----------------------------|
| ポートモード<br><b>LED</b>         | Ether ポートス<br>テータス LED | 説明                         |
|                              | 緑点灯                    | ポートが10Gbpsで動作中。データの送受信中は点滅 |
| 緑点灯                          | 黄点灯                    | ポートが1Gbpsで動作中。データの送受信中は点滅  |
| (速度モード)                      | 黄点滅(3Hz)               | ポートが自己診断に失敗した              |
|                              | 消灯                     | ポートが切断されている                |
|                              | 緑点灯                    | ポートが全二重で動作中。データの送受信中は点滅    |
| 黄点灯                          | 黄点灯                    | ポートが半二重で動作中。データの送受信中は点滅    |
| (Duplex $\pm$ $ \check{F}$ ) | 黄点滅(3Hz)               | ポートが自己診断に失敗した              |
|                              | 消灯                     | ポートが切断されている                |

表 1-13 SFP+ポートステータス LED の説明

# <span id="page-20-2"></span><span id="page-20-0"></span>**1.4.7** マネジメント **Ethernet** ポートステータス **LED**

QX-S5828T はフロントパネルに 2 つのマネジメント Ethernet ポートステータス LED(LINK と ACT)を搭載しています。 表 [1-14](#page-20-2)にステータス LED の説明を示します。

| <b>LED</b> | ステータス | 説明                       |
|------------|-------|--------------------------|
|            | 消灯    | 接続していない                  |
| LINK       | 緑点灯   | 接続されている                  |
| <b>ACT</b> | 消灯    | データ送受信なし                 |
|            | 黄点滅   | $\rightarrow$<br>データ送受信中 |

表 1-14 マネジメント Ethernet ポートステータス LED の説明

# <span id="page-20-1"></span>電源モジュール

# 注意**:**

本装置には定期保守を必要とするモジュールとして、電源モジュールおよび FAN トレイが あります。本装置を安心して使用していただくために、定期交換を推奨します。定期交換 時期は、装置の稼働状況、環境条件により変化しますが、5 年を目安としてください。

<span id="page-20-3"></span>表 [1-15](#page-20-3)に電源モジュールモデルと仕様を示します。必要に応じて AC 電源モジュールもし くは DC 電源モジュールの選択が可能です。

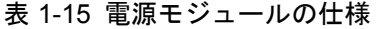

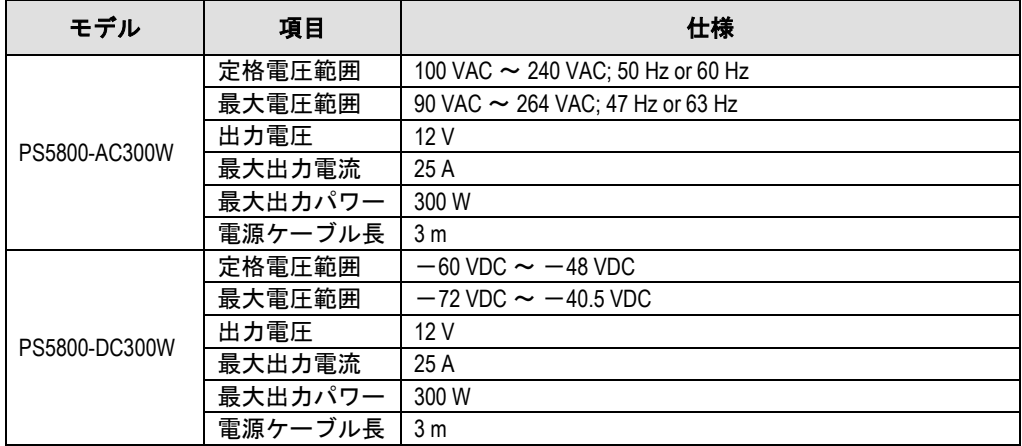

1 つの電源モジュールを搭載させることで、通常動作が可能です。2 つの電源モジュール を使用することで、冗長を実行することができます。

QX-S5828T の電源モジュールを挿抜する際は、図 [1-9](#page-21-2)に示した取り付け手順と、図 [1-10](#page-21-3) に示す取り外し手順に従って作業をしてください。

#### メモ**:**

PS5800-DC300W のケーブル長は 2014 年より 2m から 3m に変更しています。

# 注意**:**

- QX-S5828T は電源モジュールの活線挿抜ができます。
- 電源モジュールの交換を行う場合、交換する電源モジュールのスイッチを切り、電源 ケーブルがはずれていることを確認してください。
- 活線挿抜する際も図 [1-9](#page-21-2)に示した電源モジュールの取り付け手順と、図 [1-10](#page-21-3)に示す電源 モジュールの取り外し手順に従ってください。

<span id="page-21-2"></span>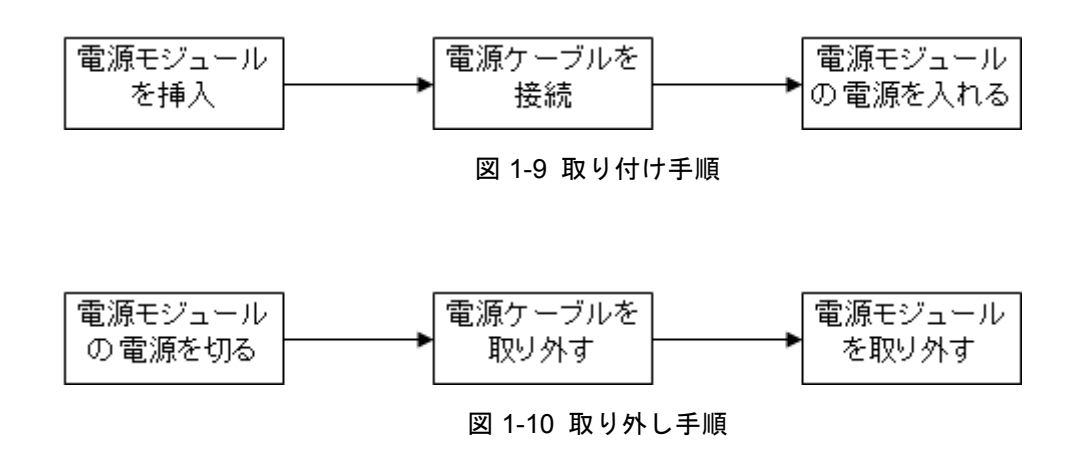

# <span id="page-21-3"></span><span id="page-21-0"></span>1.6 活線挿抜可能ファントレイ

### <span id="page-21-1"></span>**1.6.1** ファントレイ

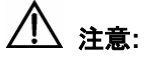

本装置には定期保守を必要とするモジュールとして、電源モジュールおよび FAN トレイが あります。本装置を安心して使用していただくために、定期交換をお勧めします。定期交 換時期は、装置の稼働状況、環境条件により変化しますが、5 年を目安としてください。

<span id="page-21-4"></span>QX-S5828T は活線挿抜対応ファントレイを採用しています。表 [1-16](#page-21-4)にファントレイの仕 様を示します

| 仕様      | 説明       |
|---------|----------|
| ファンナンバー |          |
| ファンスピード | 5000 rpm |
| 最大エアフロー | 41.65CFM |
| 入力電圧    | 12V      |
| 消費電力    | 24W      |

表 1-16 ファントレイの仕様

### <span id="page-22-0"></span>**1.6.2** 冷却システム

QX-S5828T は電源モジュールとファントレイの 2 つのファンを使って装置の冷却を行い、 安定性を強化しています。QX-S5828T を設置する場合、換気デザインを考慮し、設置し てください。

QX-S5828T の放熱プロセスを図 [1-11](#page-22-1)に示します。シャーシの両面から取り入れた空気で スイッチと電源モジュールで発生する熱を冷却し、ファントレイと電源モジュールファン の排気口から空気を排気します。

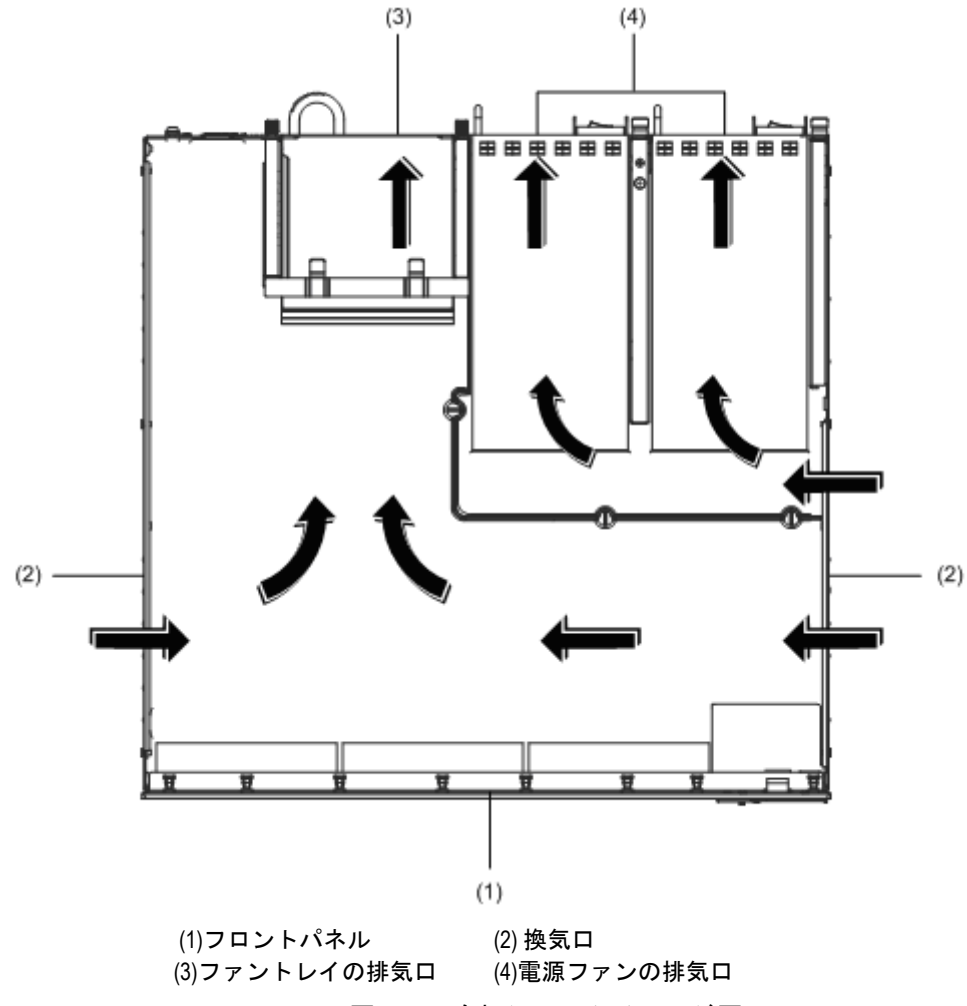

<span id="page-22-1"></span>図 1-11 冷却システムイメージ図

# <span id="page-23-0"></span>**2**章設置前の準備

# <span id="page-23-1"></span>2.1 注意事項

不適切な使用方法による装置の損傷または人体の負傷を避けるため、以下の注意事項に従 ってください。

- スイッチを清掃する前に、まずスイッチの電源ケーブルをはずしてください。湿ら せた布または液体でスイッチを清掃しないでください。
- 水または湿った場所の近くにスイッチを設置しないでください。水や湿気がスイッ チのシャーシに入らないようにしてください。
- 不安定な台や机の上にスイッチを設置しないでください。落下した場合に装置が大 きな損傷を受ける可能性があります。
- 部屋の換気をよくして、スイッチの換気口をふさがないようにしてください。
- 確実に接地線を接続してください。
- オペレータおよびスイッチの安全のため、シャーシを開けないでください。
- スイッチは正しい電圧入力で正常に動作します。動作電圧がスイッチの表示とあっ ているか確認してください。
- ホットスワップ可能な電源モジュールとファントレイの交換を行う際には、感電を 避けるために静電気防止リストストラップを着用してください。

# <span id="page-23-2"></span>環境条件

QX-S5828T は屋内で使用してください。スイッチを 19 インチの標準キャビネットに設置 する場合も、また作業台に直接設置する場合も、以下の要件を満たす必要があります。

- スイッチシャーシの放熱のため、スイッチの空気取り入れ口および換気口に対し十 分なスペースをとってください。
- キャビネットおよび作業台の換気と放熱が行われるようにしてください。
- キャビネットと作業台がスイッチおよび付属品の重量に耐えるのに十分な安定性が あることを確認してください。
- ラックおよび作業台がきちんと設置されていることを確認してください。
- 本装置をラックに搭載する場合、耐震性を考慮し、ラックに合ったガイドレールを 使用してください。(通常、ガイドレールはラックごとに異なります。)

動作を確実にし、スイッチの耐用年数を延ばすため、設置場所に関する以下のセクション の要件を満たす必要があります。

### <span id="page-23-3"></span>**2.2.1** 温度/湿度

スイッチの正常動作と耐久性の確保のために、ユーザは機器室の温度と湿度は一定の範囲 に維持する必要があります。機器室の湿度が長時間高すぎた場合、装置の絶縁の悪化また は漏電につながります。時には、機構的性能の悪化、部材の変質、金属部分のさびや腐食 などが起こる可能性もあります。乾燥した環境では静電気が発生しやすく、スイッチの回 路を損傷させます。温度が高くなるほど、スイッチに大きな損傷を与えます。高い温度が 長時間続くと、絶縁体の老朽化が早まり、スイッチの信頼性が著しく低下し、耐用年数に 大きな影響を与えます。

温度と湿度の条件に関しては表 [1-1](#page-10-2)を参照してください。

### <span id="page-24-0"></span>**2.2.2** 汚れに対する要件

埃は装置の安全な動作を妨げます。埃が装置の上に落ちると静電気を発生させ、金属製コ ネクタや接続点の接続不良を起こす場合があります。この現象は室内の相対湿度が低いと きに起こりやすく、スイッチの耐用年数を縮めるだけでなく、通信障害をも引き起こしま す。

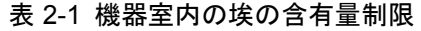

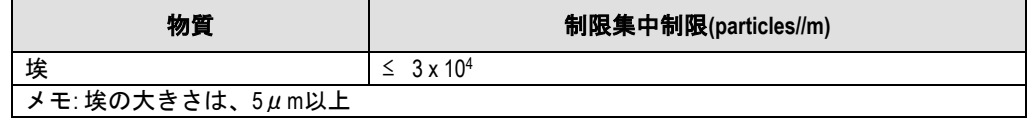

埃の要件のほかに、機器室内の塩、酸および硫化物の空気中の含有量に関しても厳しい要 件を設定しています。こうした有毒なガス類は、部品の金属腐食や老朽化を早めます。機 器室は、SO2、H2S、NO2、NH3、Cl2などの有毒ガスから保護する必要があります。それ ぞれの限界値を表 [2-2](#page-24-2)に示します。

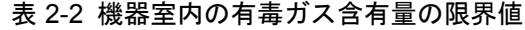

<span id="page-24-2"></span>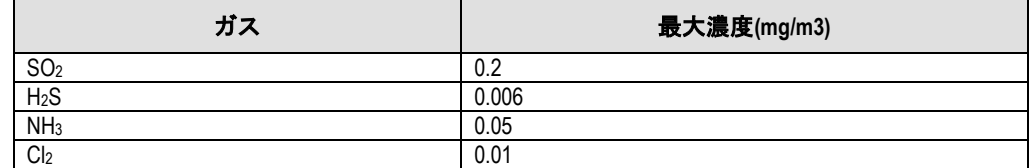

### <span id="page-24-1"></span>**2.2.3** 静電気放電**(ESD)**による損傷の防止

静電気については、多くの注意が払われ、さまざまな措置がとられていますが、それでも 静電気放電によって回路を損傷し、ときには機器全体に重大な損傷を与える場合がありま す。

電気系統の部品を静電気放電(ESD)による損傷から保護するためには、スイッチの設置 やケーブルの接続をする場所で静電気防止措置をとり、次の点に注意してください。

- 装置を確実に接地する
- 室内に防塵装置の取り付けをする
- 適切な温度と湿度を維持する
- 回路に体の一部が触れる可能性のあるときには、必ず静電気防止リストストラップと 静電気防止ウェアを着用する
- 作業前に導電性の物に触れ、人体に帯電した静電気を放出する
- 装置に片端を接続したケーブルのコネクタ(金属端子部)には触れない

**I.** 静電気防止リストストラップ着用手順

- 1) リストストラップに手を通します。
- 2) ストラップを締めて、皮膚によく接触させます。
- 3) リストストラップをスイッチのリストストラップ差込口に接続するか、あるいは接地 ねじにとめてください。
- 4) リストストラップが正しく接地されているか確認してください。

#### メモ**:**

静電気防止リストストラップは、QX-S5828T に添付しておりません。

#### **II.** ケーブル取り扱い時の注意

Ethernetポートに接続するツイストペアケーブルのRJ45コネクタは構造上 金属部が剥き だし状態になっています。

ツイストペアケーブルの片側を Ethernet ポートに接続した状態は、ケーブルによりポー トの金属部分を延長し剥きだしにしている状態と同じです。この状態でコネクタの金属部 に、静電帯電した物質や、人体が接触した場合、Ethernet ポートに過電圧がかかり、ポー トを制御している回路を破壊して、正常に装置が稼動できなくなる可能性があります。

コンソールケーブルについても同様に取り扱い時には注意してください。

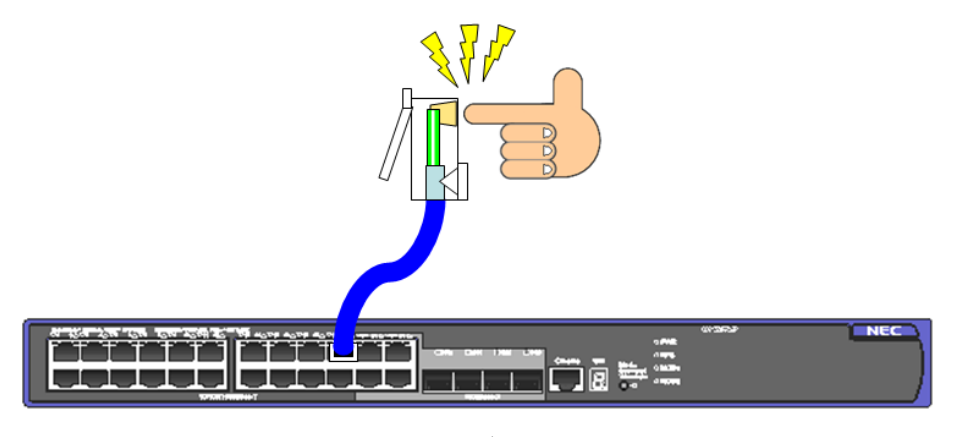

図 2-1 ケーブル取り扱い時の注意

#### <span id="page-25-0"></span>**2.2.4** 電磁感受率

スイッチは、キャパシタンスカップリング、インダクタンスカップリング、電磁波放射、 共通インピーダンス(接地を含む)カップリングによる行われた放出などの外部干渉で影響 を受けることがあります。(電源ケーブル、シグナリングケーブル、出力ワイヤ) 干渉を防 ぐには、以下に注意をしてください。

- 交流電源方式が TN システムであるので、PE(protection earth)がある単相の 3 ワイ ヤのパワーソケットを使用して、送電線から干渉をフィルタしてください。
- スイッチを無線発生器、レーダー発生器および高電流で動作している高周波装置か ら離してください。
- 必要に応じて電磁シールドケーブルなどを使って電磁気を遮蔽してください。
- 落雷等による過電圧や過電流で装置が損傷することを避けるため、インタフェース ケーブルは室内に設置してください。ケーブルを戸外で使用する場合、適切な避雷 器を設置する等の対策をしてください。

### <span id="page-26-0"></span>**2.2.5** レーザ放射防止

QX-S5828T は Class-1 レーザ装置です。

# $\bigwedge$ 警告:

動作中は、光インタフェースの開口端をのぞき込まないでください。光ファイバを通って いるレーザは小さな光のビームを形成しており、このビームは非常に高い電力密度を持ち 人間の目には見えませんが、光のビームが目に入ると網膜がやけどする可能性があります。

# <span id="page-26-1"></span>2.3 取り付け工具

- マイナスドライバ
- プラスドライバ
- 静電気防止リストストラップ

#### メモ:

取り付け工具は QX-S5828T に装備されていません。必要な取り付け工具を前もって確認/ 準備してください。

# <span id="page-27-0"></span>**3**章スイッチの設置

# /!\ 注意:

装置のネジの上に貼られているシールを剥がさないでください。装置を開けたい場合、販 売代理店に許可を得て、シールを剥がして装置を開けてください。剥がした場合、保証対 象外となります。販売代理店の許可なく、シールが剥がれている場合、如何なる問題が発 生しても保証の対象外になります。

#### メモ**:**

この章には、スイッチの設置手順の説明が記載されていますが、実際のスイッチの外観は、 製品を参照してください。

# <span id="page-27-1"></span>**19**インチ標準キャビネへのスイッチの設置

QX-S5828T の標準添付の取り付け金具は、EIA 規格準拠の 19 インチキャビネットに対応 しています。19 インチキャビネットに QX-S5828T を取り付けるには、以下の手順に従っ てください。

- 1) キャビネットの接地と安定性を確認してください。スイッチのフロントパネルの両側 にある取り付け金具をネジで固定してください。
- 2) スイッチをキャビネット内の棚の上においてください。状況に応じてスイッチをキャ ビネットのラック前側の柱に沿って適当な位置までスライドさせてください。スイッ チとガイドの間に適当なスペースがあるようにしてください。
- 3) キャビネットの両側で取り付け金具をラック前側の柱にネジを使って固定してくだ さい。各スロット上の棚および取り付け金具によりスイッチがキャビネット内でしっ かり固定されていることを確認してください。

### <span id="page-27-2"></span>**3.1.1** 取り付け金具

QX-S5828T には、EIA 規格準拠の 19 インチキャビネットに対応している 1U の取り付け 金具が標準添付されています。

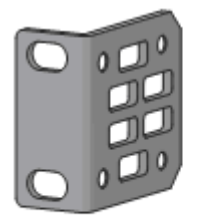

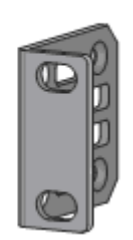

#### 図 3-1 1U 取り付け金具

## <span id="page-28-0"></span>**3.1.2** スイッチへの取り付け金具の装着

#### **I.** 取付金具の装着方法

取り付け金具は、スイッチの中央、前方、後方に装着できます。実際の必要条件に応じ、 適切な位置に装着してください。

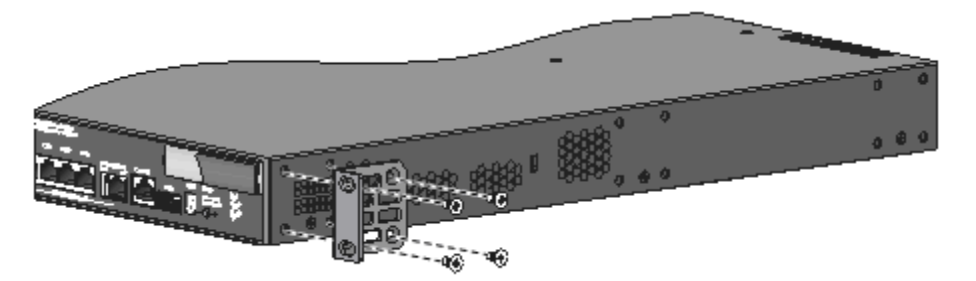

#### 図 3-2 前方での取り付け金具の装着

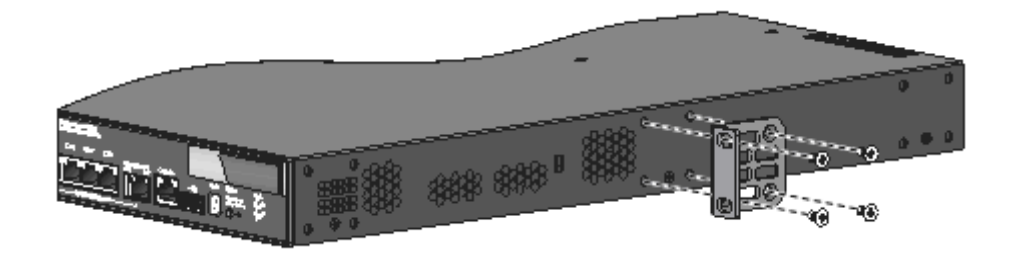

#### 図 3-3 中央での取り付け金具の装着

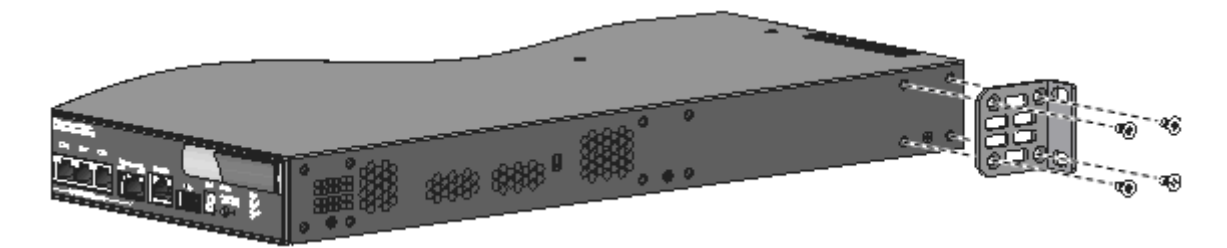

図 3-4 後方での取り付け金具の装着

**II.** リア用フランジの装着方法

#### メモ**:**

QX-S5828T のリア用フランジを使用する場合は、まずキャビネット後ろ側の柱にフランジ を取り付けるネジ穴があることを確認の上使用してください。

QX-S5828T にはリア面に実装するフランジもサポートしています。設置手順を以下に示 します。

ステップ 1:下図に示す装置側面の後ろ側にある 3 つのネジ穴のいずれかにネジを固定し ます。リア用フランジはそのネジを持ち上げるようにして支えます。

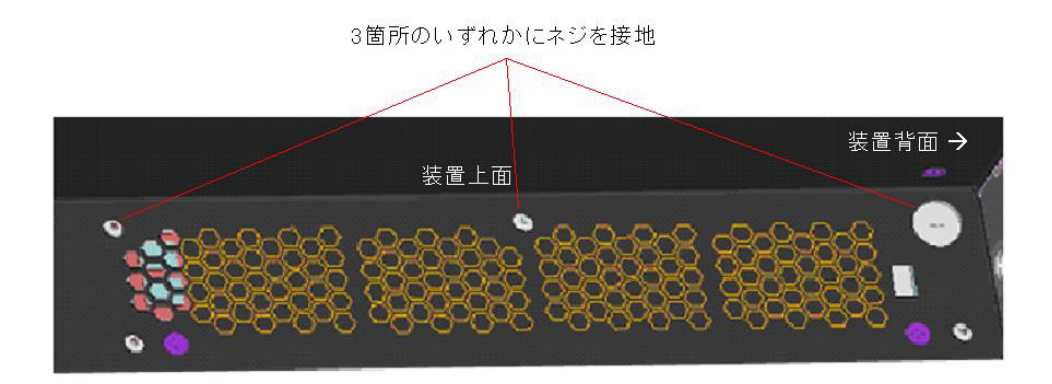

図 3-5 リア用フランジの付属ネジの設置箇所

ステップ 2: キャビネット後側の柱に、リア用フランジをネジで固定します。

ステップ 3: 下図に示すように、キャビネットに設置したリア用フランジでスイッチに固 定したネジを完全に持ち上げるような形で支えるようにネジ位置を調整してください。

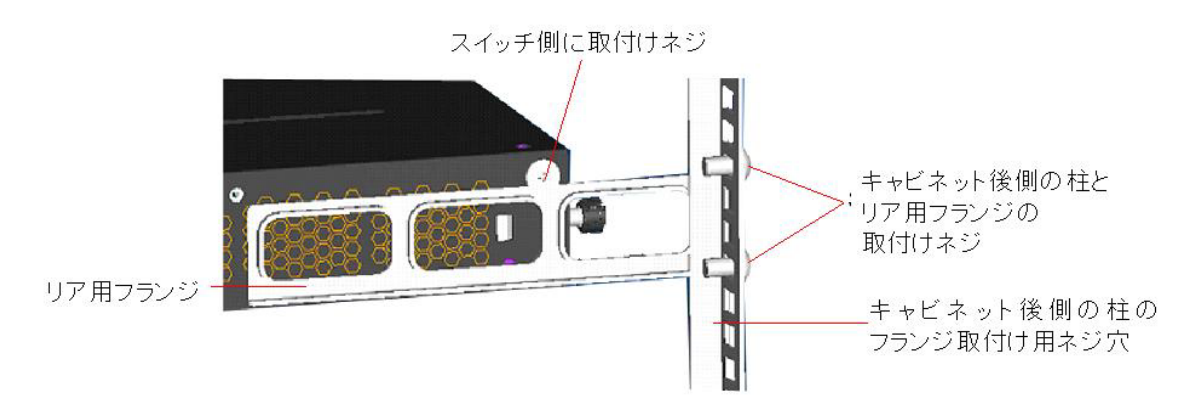

図 3-6 リア用フランジとキャビネットとの設置状態(パターン 1)

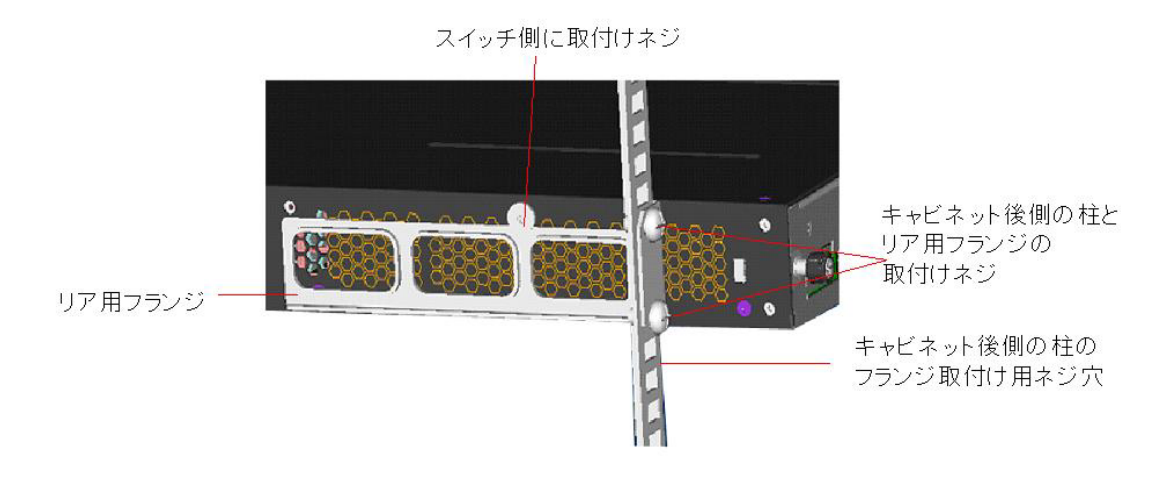

図 3-7 リア用フランジとキャビネットとの設置状態(パターン 2)

# <span id="page-30-0"></span>**3.1.3** ラックへのスイッチの取り付け

ラックにスイッチを取り付ける際には、2人で作業を行い、以下の手順に従ってください。

- 1) ラックに安定性があり、しっかり設置されていることを確認します。
- 2) 標準添付の取り付け金具をスイッチに装着します。
- 3) 1 人がスイッチの底を持ち、ゆっくりスイッチをラックに水平しておきます。
- 4) もう一人がラックとスイッチを標準添付のネジで装着します。

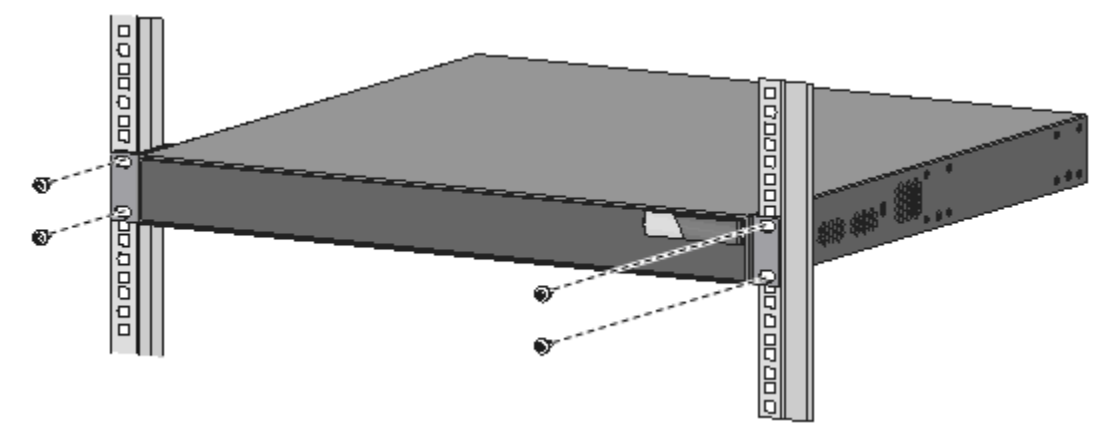

図 3-8 ラックへの取り付け (前面設置)

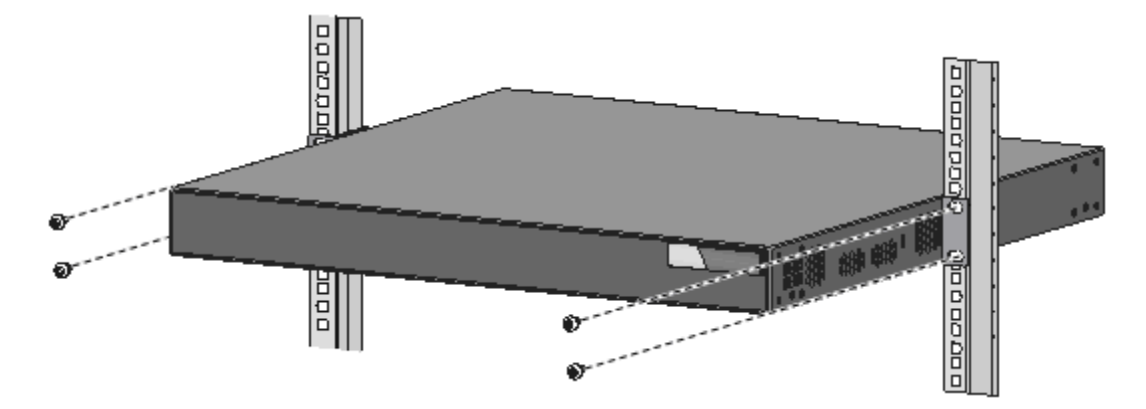

図 3-9 ラックへの取り付け(中央設置)

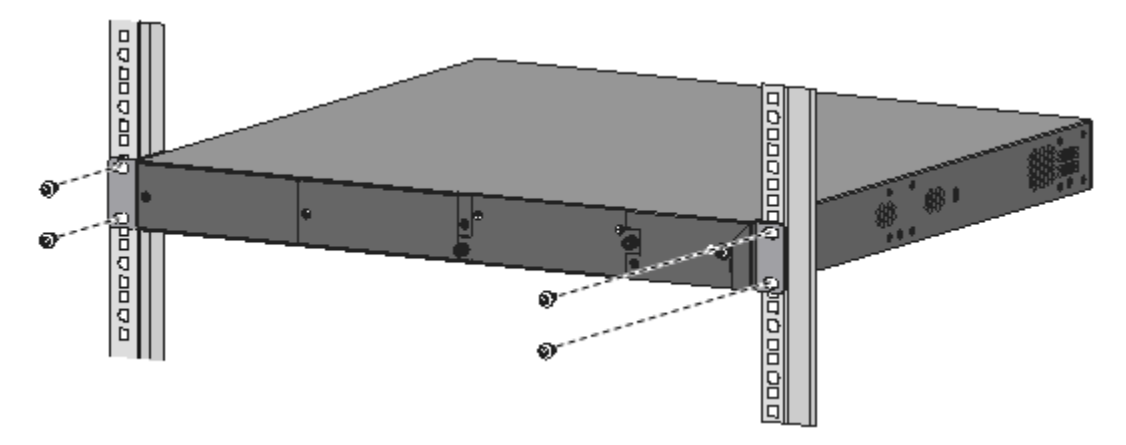

図 3-10 ラックへの取り付け(後方設置)

# <span id="page-31-0"></span>3.2 作業台へのスイッチの取り付け

19 インチ標準キャビネットが入手できない場合、清潔な作業台の上にスイッチを設置す ることもできます。スイッチを作業台に設置するには、以下の点に注意してください。

- 作業台に安定性があり、しっかり設置されていることを確認してください。
- 放熱のためスイッチの周囲に 10 センチほどのスペースをとってください。
- スイッチの上に重いものを置かないでください。

# <span id="page-31-1"></span>3.3 電源モジュールの設置

QX-S5828T は、後部に 2 つの電源モジュールを設置できます。スイッチが出荷されると き、電源モジュールスロット 1 は空で、電源モジュール 2 はフィルタパネルが装着されて います。必要に応じて、電源モジュール 1 と 2 を使用してください。

このセクションは、電源モジュールと電源ケーブルの挿抜方法が記載されています。装置 の損傷と怪我を防ぐために、以下の手順に従って作業してください。電源 on の手順[を図](#page-32-1) [3-11](#page-32-1)に電源 off の手順を図 [3-12](#page-32-2)に示します。

<span id="page-32-1"></span>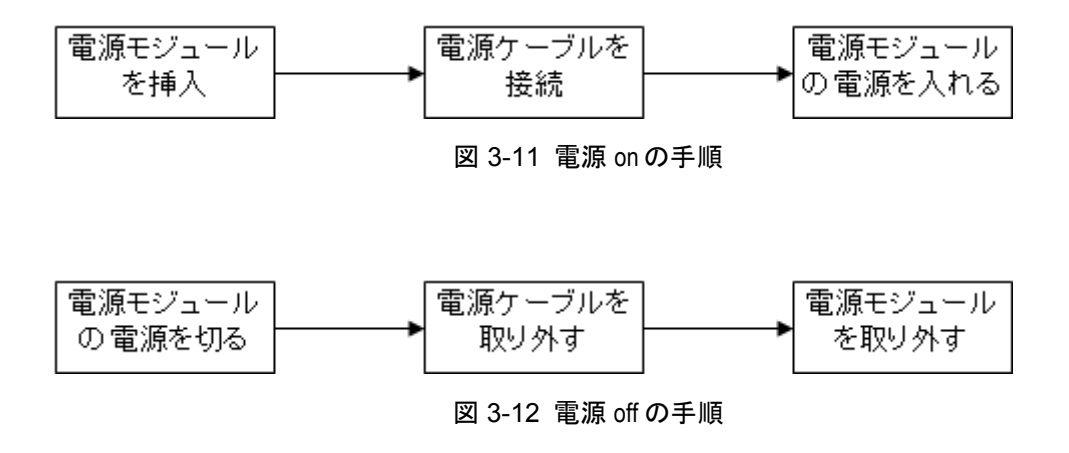

### <span id="page-32-2"></span><span id="page-32-0"></span>**3.3.1** 電源モジュールの挿入

電源モジュールの挿入は、以下の手順に従ってください。

- 1) 静電気防止リストストラップを装着し、静電対策がされていることを確認してくださ い。
- 2) 箱から電源モジュールを取り出し、モデルを確認してください。
- 3) 電源モジュールの向きを確認し、電源モジュールの電源ハンドルと底を持ち、装置と 電源モジュールが平行になるようにガイドレールをゆっくり滑らせて挿入してくだ さい。
- 4) 電源モジュールと装置がしっかりと固定されるようにドライバを使用してネジを締 めてください。

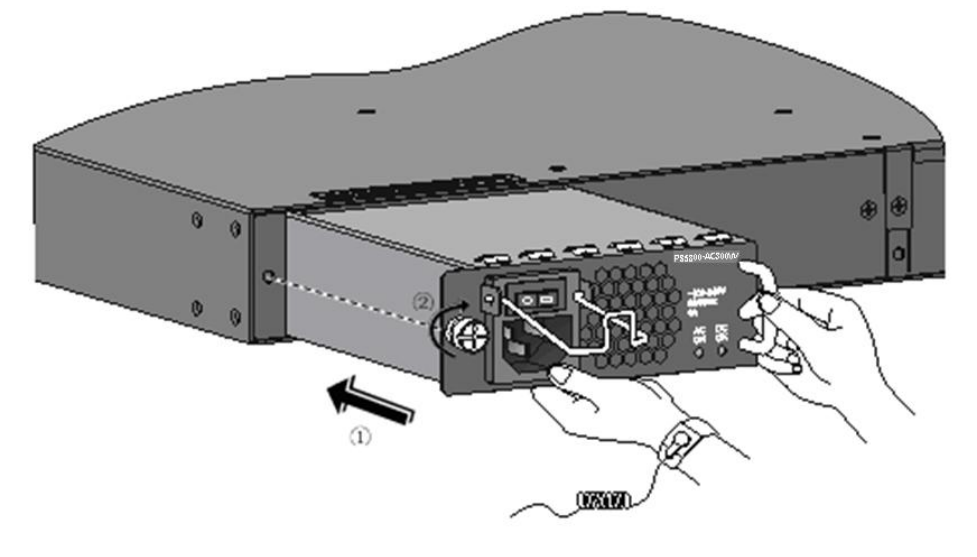

図 3-13 電源モジュールの挿入

メモ**:**

- 電源モジュールスロットにブランクパネルが装着されている場合、ブランクパネルを 取り外してから作業してください。
- 電源モジュールやコネクタの損傷を防ぐために、電源モジュールはゆっくり挿入して ください。電源モジュールがスムーズに挿入できない場合、電源モジュールを一度引 き抜き、もう一度挿入し直してください。
- ネジがしっかりと閉められない場合、電源モジュールが正しく挿入されているか確認 してください。

### <span id="page-33-0"></span>**3.3.2** 電源モジュールの取り外し

電源モジュールを取り外すには、以下の手順に従ってください。

- 1) 静電気防止リストストラップを装着し、静電対策がされていることを確認してくださ い。
- 2) 電源モジュールの電源を off し、電源コードを抜いてください。
- 3) 装置から電源モジュールが取外せるようにドライバを使用してネジを緩めてくださ い。
- 4) 電源モジュールの電源ハンドルを持ち、装置から電源モジュールを取り外してくださ い。
- 5) 電源モジュールの電源ハンドルと底を持ち、ガイドレールをゆっくり滑らせて電源モ ジュールを取り外してください。

#### メモ**:**

電源モジュールを取り外して保管するときは、専用の箱にしまって保管してください。

# <span id="page-33-1"></span>3.4 電源ケーブルおよび接地線の接続

# $^{\prime}$  ! \ 警告 :

電源ケーブルを装置に固定するときは、いつでも装置の電源を切断できるように、電源ケ ーブルのプラグおよびコンセントにすぐ手が届く状態にしておいてください。

### <span id="page-33-2"></span>**3.4.1 AC** 電源コードの接続

**I.** AC 電源ソケット(推奨)

アースコネクタ付きの単層 3 線電源ソケット、またはコンピュータ用多機能電源ソケット の使用を推奨します。建物内の電源のアースは確実に接地されていなければなりません。 通常、建物内の電源系のアースは、建設配線時に地中に埋設されています。ユーザは建物 の電源が接地されていることを確認する必要があります。

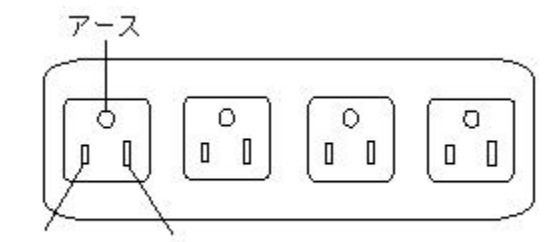

非接地側 接地側

図 3-14 電源ソケット(推奨)

#### **II.** AC 電源ケーブルの接続

- 1) 電源モジュールの電源を off にしてください。
- 2) オプションの AC ケーブルガードを上げてください。
- 3) AC 電源モジュールに本装置専用の AC 電源ケーブルを接続してください。
- 4) オプションの AC ケーブルガードを下げて、ケーブルを固定してください。
- 5) 電源ケーブルを電源ソケットに接続してください。

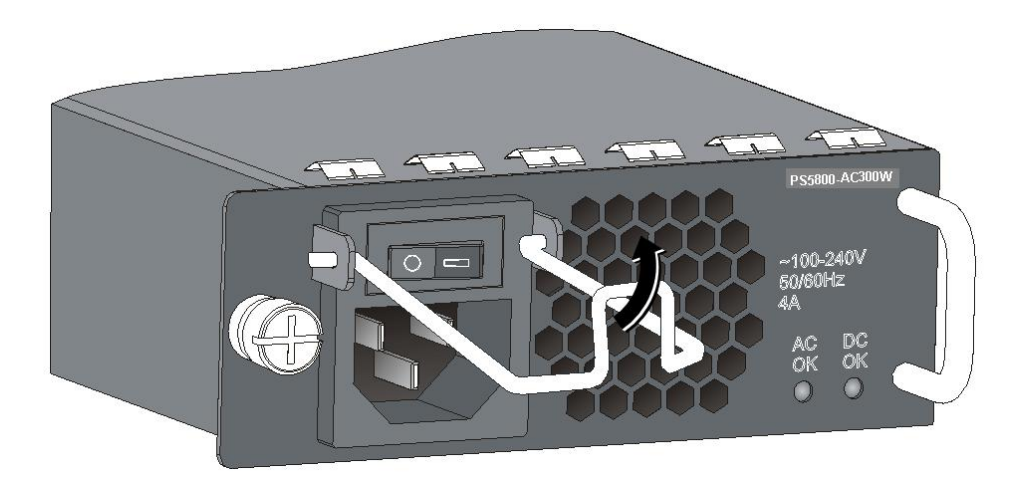

図 3-15 AC 電源モジュールの接続 1

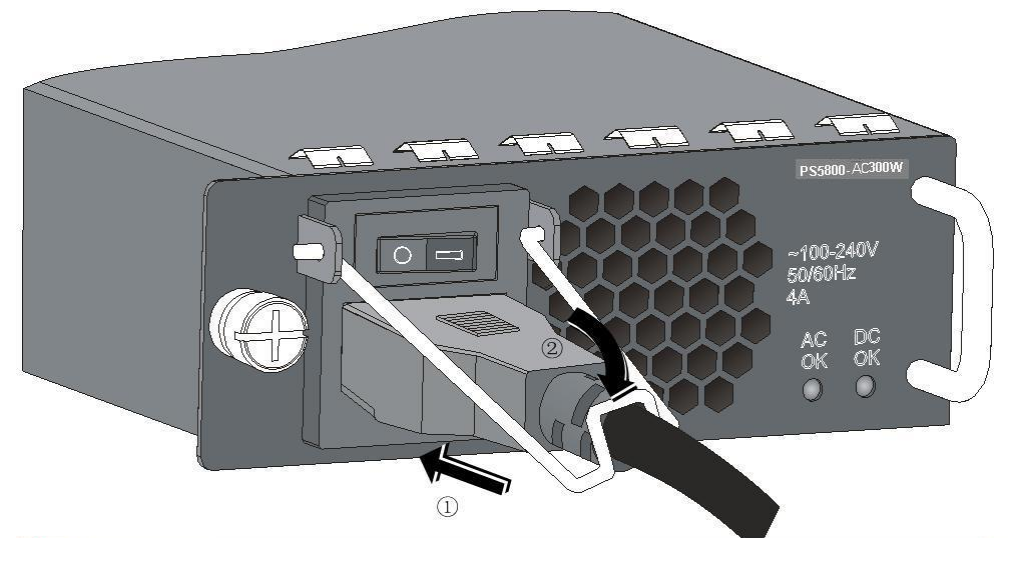

図 3-16 AC 電源モジュールの接続 2

#### メモ:

- AC 電源ケーブルを装置に接続するときは、ケーブル挿入後軽い抵抗を感じたら更に一 押しして奥まで挿入してください。
- オプションの AC ケーブルガードを取り付けて、ケーブルの脱落防止をしてください。

# ′<u>!</u>∆ 注意:

- スイッチの電源を入れる前に、接地線を正しく接続してください。
- 本装置に添付している AC 電源ケーブルは、本装置専用の AC 電源ケーブルです。 他の装置に転用して使用することはできません。
- 火災や感電の原因となり、大変危険ですので、他の装置で使用しないでください。 (本装置への電源供給は、本装置に添付している AC 電源ケーブルを利用してくださ い。)
- 200V などの高電圧の環境で装置を使用する場合は、別途お客様で AC 電源ケーブル を用意してください。

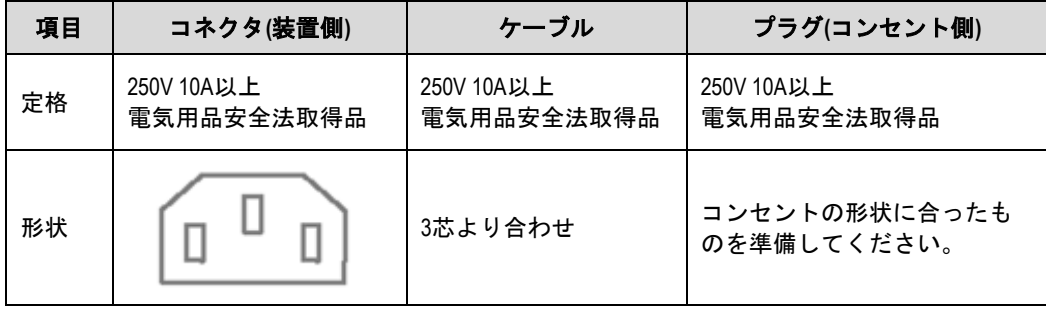
### **3.4.2 DC** 電源コードの接続

## 警告:

DC 電源ケーブルに接続する前に、スイッチ本体および供給側の電源を切ってください。

- 1) 電源モジュールの電源を off にしてください。
- 2) 電源ケーブルのスイッチ接続側コネクタの向きに注意してコネクタをスイッチ本体 の DC 電源ソケットに接続します。(事故防止のため、向きが間違っている場合、ソ ケットには刺さらないようなコネクタ形状になっています。)
- 3) スイッチ本体との接続部分をコネクタ付属の 2 個のネジで固定します。もう一方の端 を外部電源の-48V DC 電源ソケットに接続してください。(黒いケーブルは GND(-48V アース)、青もしくは白いケーブルは-48V の端子に接続します。)
- 4) DC 電源モジュールの電源スイッチを on にしてください。

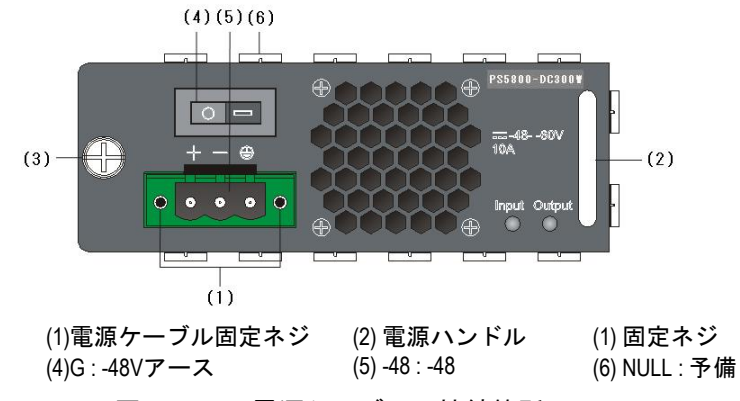

図 3-17 DC 電源ケーブルの接続箇所

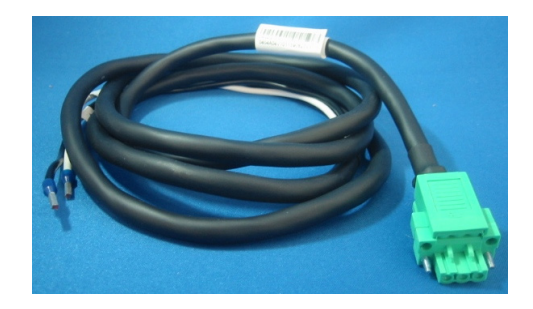

図 3-18 添付 DC 電源ケーブル

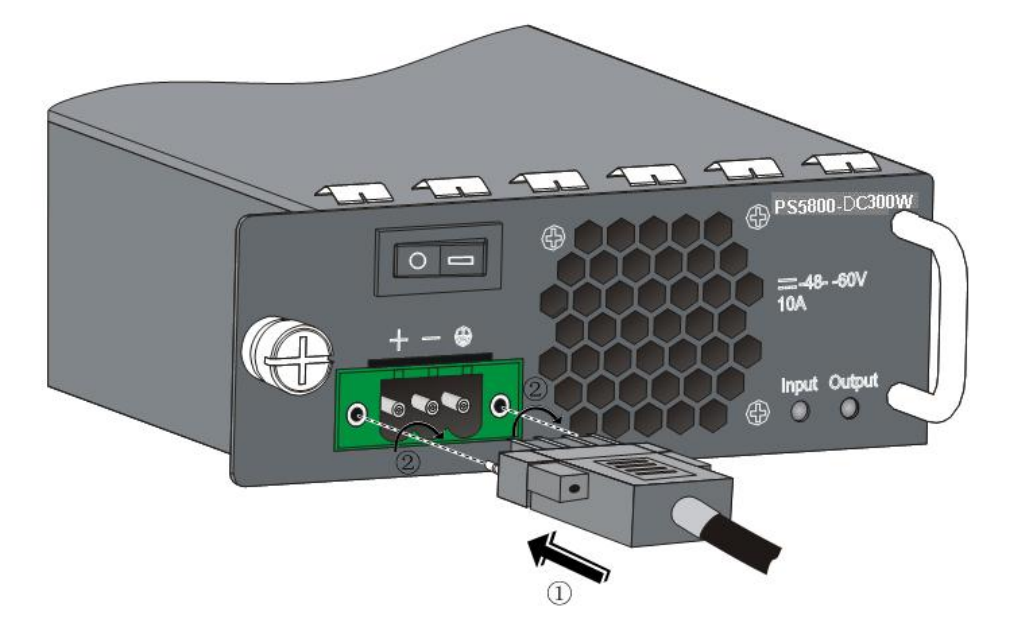

図 3-19 DC 電源ケーブルの接続

#### **3.4.3** 接地線の接続

#### メモ:

スイッチの接地線を正しく接続することは、スイッチの静電気防止要件および干渉防止要 件の保証のために最も重要です。接地線の接続は注意して行ってください。

スイッチの電源入力端はノイズフィルタユニットに接続されており、このフィルタのアー スはシャーシに接続され、いわゆるシャーシ接地(保護接地とも呼ばれる)を形成してい ます。このシャーシは、誘導電力および漏洩電力が地面に放出されスイッチの性能が向上 し電磁干渉に耐えられるよう、正しく接地する必要があります。シャーシの接地ネジは、 シャーシのリアパネルにあります。

接地ネジと地面を接地線で接続します。接地抵抗は A 種接地(10 オーム)、または D 種接 地(100 オーム)を満たす必要があります。スイッチを 19 インチ標準シャーシに取り付けた 場合は、シャーシを適切に接地します。

### 設置確認

電源を on する前に以下のことに確認してください。

- ラックや作業台に安定性があり、放熱のためスイッチの周囲に 10 センチほどのスペ ースがあることを確認してください。
- 接地線が正しく接続されていることを確認してください。
- 電源モジュールが QX-S5828T の電源モジュールであることを確認してください。
- 電源ケーブルが正しく接続されていることを確認してください。

 落雷等による過電圧や過電流で装置が損傷することを避けるため、インタフェース ケーブルは室内に設置してください。ケーブルを戸外で使用する場合、適切な避雷 器を設置する等の対策をしてください。

## <span id="page-39-0"></span>**4**章起動と設定

## 設定環境のセットアップ

設定環境のセットアップ手順を以下に示します(下図にセットアップ例を示します)。 QX-S5828T はコンソールケーブルを使って設定端末(例の場合 PC)に接続してください。 端末通信パラメータの設定を行ってください。

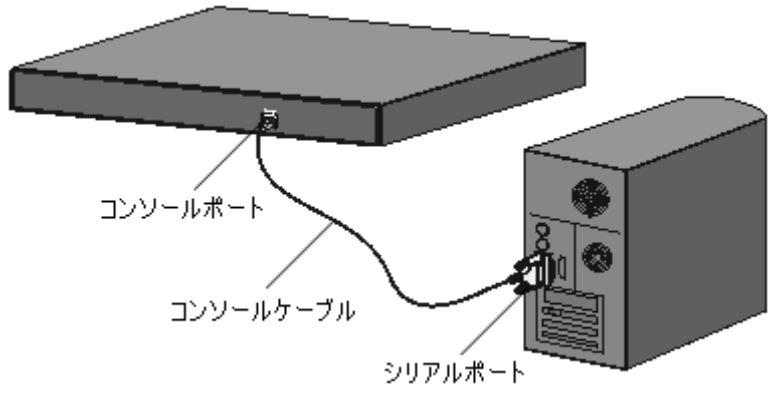

図 4-1 設定環境のセットアップ

## コンソールケーブルの接続

ステップ 1:コンソールケーブルの DB-9 コネクタを、スイッチの設定をする PC または 端末のシリアルインタフェースに接続します。

ステップ 2:コンソールケーブルの RJ-45 コネクタをスイッチのコンソールポートに接続 します。

### 端末パラメータの設定

- 1) PC を起動し、Windows XP の Hyper Terminal などの端末エミュレーションプログラ ムを実行してください。
- 2) (Windows XP の Hyper Terminal パラメータ設定を例として)端末のパラメータを 設定してください。

パラメータの要件:

- ボーレート :9600
- データビット :8
- パリティチェック :なし
- ストップビット :1
- フロー制御 :なし
- 端末エミュレーション:VT100
- 3) [スタート>プログラム>アクセサリ>通信>ハイパーターミナル]をクリックし、 HyperTerminal を起動させます。下図に示す[接続の設定]ウィンドウが表示されます。

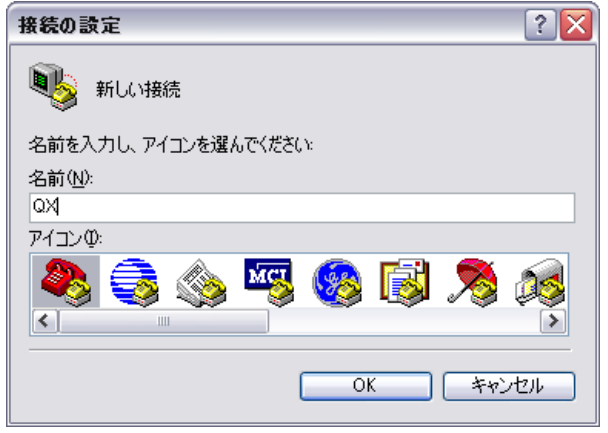

図 4-2 HyperTerminal の[接続の設定]ウィンドウ

4) [接続の設定]ウィンドウの[名前(N)]に新しい接続の名前(例では QX)を入力し、<OK> をクリックします。図 4-2 のような[接続の設定]ウィンドウが表示されます。[接続方 法(N)]から使用するシリアルポート(例では COM1)を選択します。

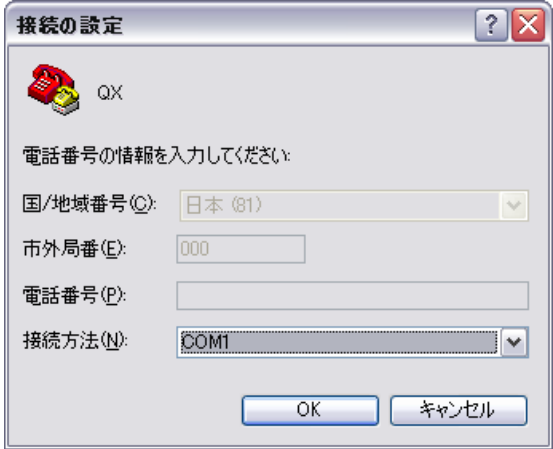

図 4-3 HyperTerminal 接続で使用するシリアルポートの設定

5) シリアルポートを選択した後、<OK>をクリックしてください。図 4-4 のようなウィ ンドウが表示されます。[ビット/秒(B)](ボーレート)を 9600、[データビット(D)]を 8、[パリティ(P)](パリティチェック)をなし、[ストップビット(S)]を 1、[フロー制 御(F)]をなしに設定して OK をクリックします。

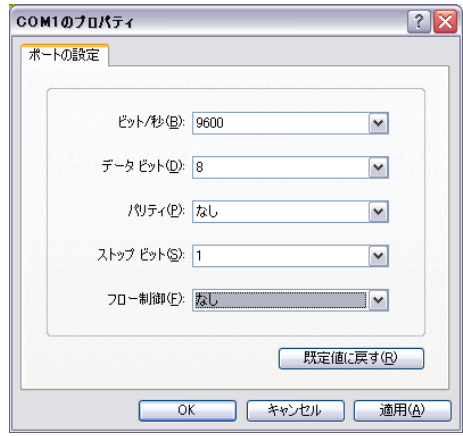

図 4-4 シリアルインタフェースのパラメータ設定

ここまでの設定が終わると図 4-5 のように表示されます。

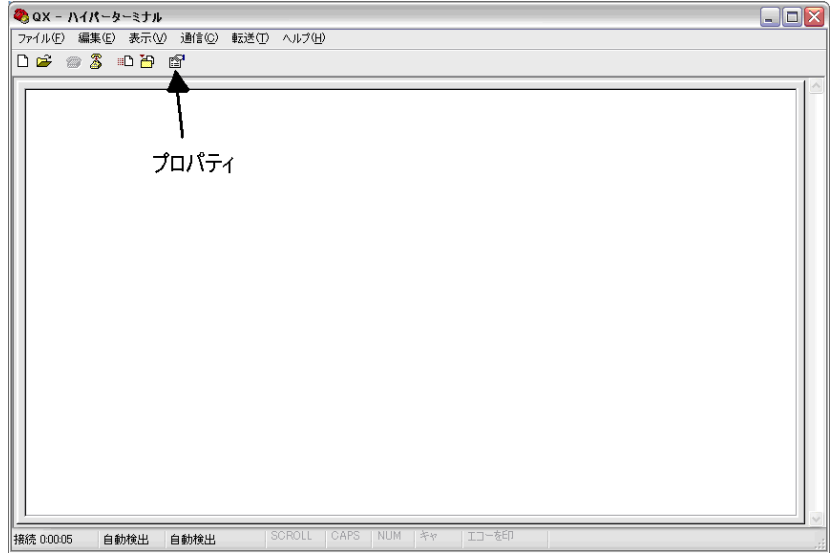

図 4-5 HyperTerminal ウィンドウ

6) [ハイパーターミナル]ダイアログボックスで[プロパティ]を選択し下図に示す[プロパ ティ]ウィンドウを開きます。[設定]タブを選択して、エミュレーション端末[エミュ レーション(E)]で VT100 を選択します。設定が終了したら、<OK>をクリックします。

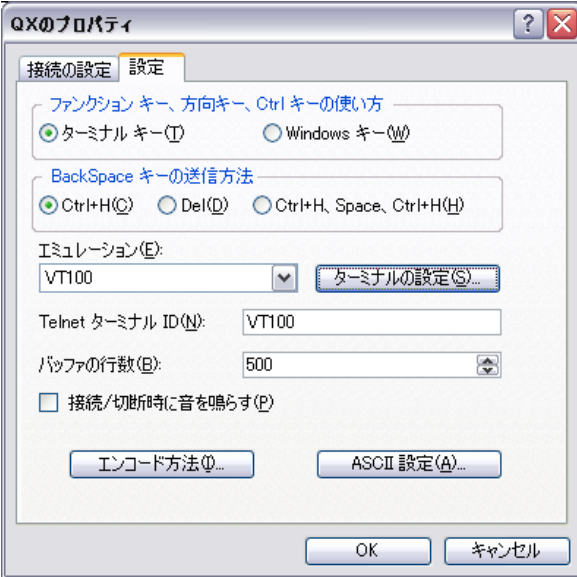

図 4-6 プロパティダアログボックス

## 4.4 スイッチの起動

#### **4.4.1** スイッチの電源投入前の確認

スイッチの電源投入前に、以下のことを確認してください。

- 電源コードおよび接地線が正しく接続されている。
- 雷圧がスイッチの要求する雷圧と合っている。
- コンソールケーブルが正しく接続されている。また、設定用の PC あるいは端末が起 動されており、設定が完了している。

#### **4.4.2** スイッチへの電源投入

#### メモ**:**

- QX-S5828T のブート ROM 端末表示のスタイルは同じです。
- 以下に示す表示メッセージは、Version 5.3.6 を含む以降のソフトウェアの例です。表示 メッセージは機種、バージョンによって多少異なります。バージョン差異の詳細は、 "6.2.1 Boot メニュー"を参照してください。
- Version 5.3.6 を含む以降のソフトウェアでは、ベーシックブート ROM メニューと拡張ブ ート ROM メニューがあります。
- スイッチの電源投入後に、コンソールポートからスイッチにログインした場合、ブー ト情報が表示されずに、コマンドラインインタフェース(Command Line Interface :CLI)の 画面に入ります。

電源投入後、コンソール端末に以下の情報が表示されます。

Starting...... Press Ctrl+D to access BASIC BOOT MENU Press Ctrl+T to start heavy memory test

#### メモ**:**

システムには、通常(フル)モードと高速モードの2つの起動モードがあります。デフォ ルトでは、システムは高速モードで起動し、待ち時間は1秒間です。一方、高速(フル) 起動モードに設定すると、待ち時間は 1 秒間となります。起動モードの設定については、 次のセクションを参照してください。

#### **I.** ベーシックブート ROM メニューに入る場合

"Press Ctrl+D to access BASIC BOOT MENU"が表示されてから<Ctrl + D>を押下すると、 ベーシックブート ROM メニューが表示されます。

```
*****************************************************************************
* *
              BASIC BOOTROM, Version 220
* *
*****************************************************************************
```
BASIC BOOT MENU

1. Update full BootRom 2. Update extended BootRom 3. Update basic BootRom 4. Boot extended BootRom 0. Reboot Ctrl+U: Access BASIC-ASSISTANT MENU

Enter your choice(0-4):

#### <4>を入力し、拡張ブート ROM メニューに移行します。

```
Enter your choice(0-4): 4
Booting extended BootRom................
The extended BootRom is self-decompressing.....................................
.................Done!
*****************************************************************************
* *
                        * BOOTROM, Version 220 *
* *
*****************************************************************************
Creation Date : Dec 20 2012,15:36:45
CPU Clock Speed : 750MHz
Memory Size : 512MB<br>Flash Size : 512MB
Flash Size
CPLD Version : 002/003<br>PCB Version : Ver.B
CPLD version<br>PCB Version<br>Mac Address
            .<br>: 3CE5A635F24F
```
Press Ctrl-B to enter Extended Boot menu...0

"Press Ctrl-B to enter Extended Boot menu..."が表示されてから 1 秒(fast startup mode) も しくは 5 秒(full startup mode) 以内に<Ctrl + B> を押下します。

BootRom password: Not required. Please press Enter to continue.

Password recovery capability is disabled.

BOOT MENU

1. Download application file to flash

- 2. Select application file to boot
- 3. Display all files in flash
- 4. Delete file from flash 5. Restore to factory default configuration
- 
- 6. Enter BootRom upgrade menu 7. Skip current system configuration
- 
- 8. Reserved
- 9. Set switch startup mode 0. Reboot

Ctrl+F: Format File System

Ctrl+P: Skip Super Password

- 
- Ctrl+R: Download application to SDRAM and Run Ctrl+Z: Access EXTEND-ASSISTANT MENU

```
Enter your choice(0-9):
```
表 4-1 ブートメニューオプション

| メニュー                                           | 説明                                  |
|------------------------------------------------|-------------------------------------|
|                                                | フラッシュにソフトウェアパッケージファイル(.bin)をダウン     |
|                                                | ロードします。                             |
|                                                | パスワードリカバリ機能が有効なら、どのバージョンでも変         |
| 1. Download application file to flash          | 更することができます。                         |
|                                                | パスワードリカバリ機能を無効にすると、Version 5.3.6を含む |
|                                                | 以降のソフトウェアへのアップグレード以外、変更すること         |
|                                                | ができなくなります。                          |
|                                                | 起動に使用するアプリケーションファイルを指定します。          |
|                                                | パスワードリカバリ機能が有効なら、どのバージョンでも変         |
| 2. Select application file to boot             | 更することができます。                         |
|                                                | パスワードリカバリ機能を無効にすると、Version 5.3.6を含む |
|                                                | 以降のソフトウェアへのアップグレード以外、変更すること         |
|                                                | ができなくなります。                          |
| 3. Display all files in flash                  | フラッシュメモリ内のすべてのファイルを表示します。           |
| 4. Delete file from flash                      | フラッシュメモリからのファイルを削除します。              |
|                                                | スタートアップコンフィギュレーションファイルを削除し、         |
| 5. Restore to factory default<br>configuration | 工場出荷時状態にします。                        |
|                                                | パスワードリカバリ機能が無効な場合のみ実行可能です。          |
|                                                | ブートROMアップグレードメニューへ入ります。             |
|                                                | パスワードリカバリ機能が有効なら、どのバージョンでも変         |
| 6. Enter BootRom upgrade menu                  | 更することができます。                         |
|                                                | パスワードリカバリ機能を無効にすると、Version 5.3.6を含む |
|                                                | 以降のソフトウェアへのアップグレード以外、変更すること         |
|                                                | ができなくなります。                          |
| 7. Skip current system configuration           | コンフィグファイルを読み込まずに起動します。              |
|                                                | (この設定は1回の起動に対して有効です。)               |
|                                                | パスワードリカバリ機能が有効な場合のみ実行可能です。          |
| 8. Reserved                                    | 予備のオプションフィールドです。                    |
|                                                | スイッチの起動モードを設定します。                   |
| 9. Set switch startup mode                     | 通常(フル)モードまたは高速モードの設定ができます。          |
| 0. Reboot                                      | スイッチを再起動します。                        |
| Ctrl+F: Format File System                     | フラッシュをフォーマットします。                    |

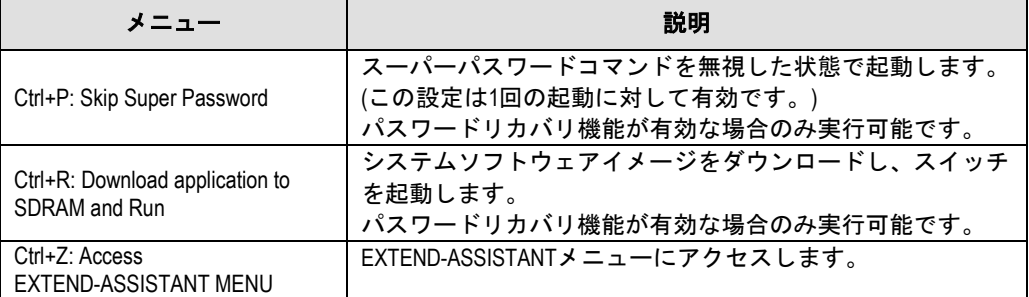

#### 表 4-2 EXTEND-ASSISTANT メニューの説明

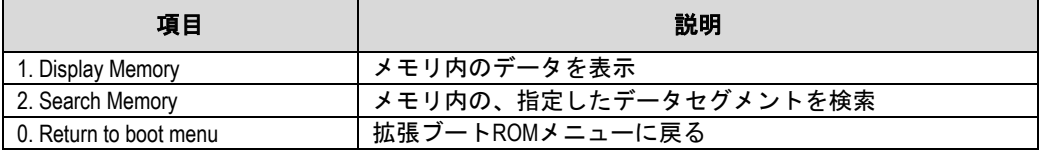

#### **II.** ブートメニューに入らずに起動する場合

1 秒間 (fast startup mode)もしくは 5 秒間 (full startup mode) 以内に何も操作をしなかった 場合、<Ctrl + D>、あるいは<Ctrl + B>以外のキーを押下しなかった場合、命令待ちのタイ ムプロンプトが 0 になると、システムは自動起動状態に遷移し、以下の情報が表示されま す。

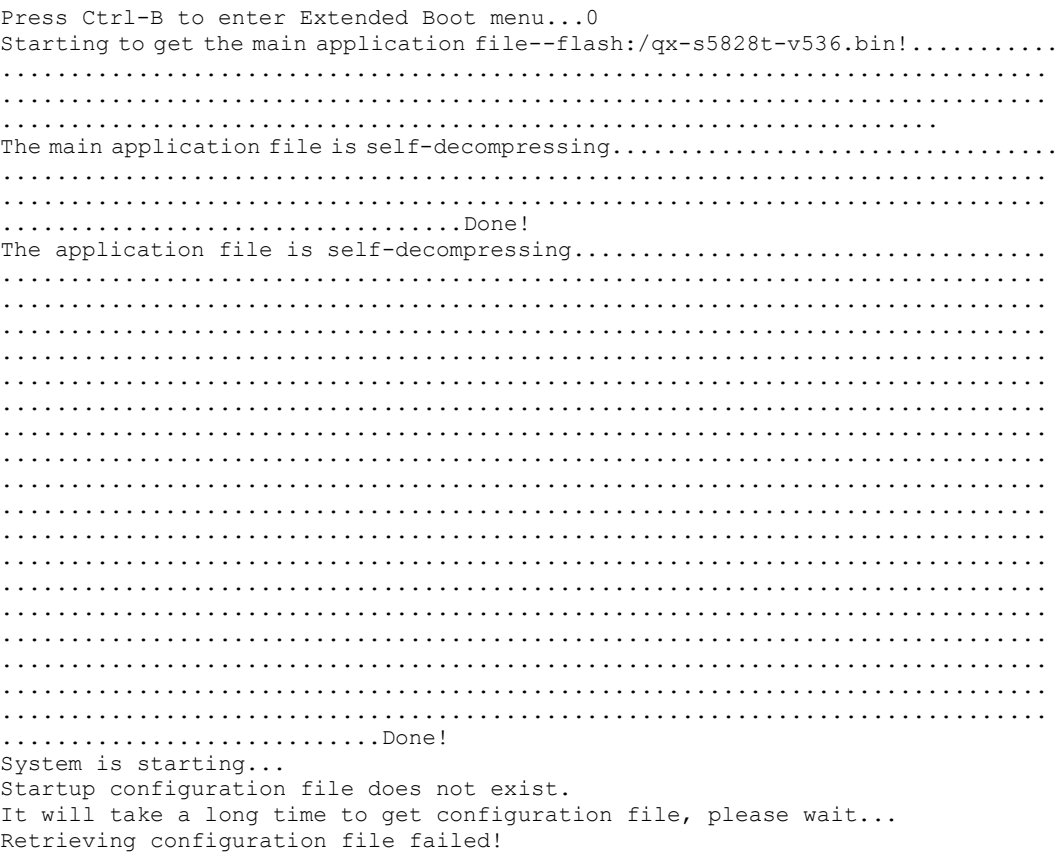

User interface aux0 is available.

Press ENTER to get started.

[Press ENTER to get started.]が現れ、スイッチの起動が完了したことを示します。

<Enter>を押下すると、"<装置名>"のようなプロンプトが表示されます。

この状態で User-View に入ったことになります。

#### **4.4.3** 起動モードの変更

- 1) 電源投入後、拡張ブート ROM メニューへ遷移します。 BOOT MENU
- 1. Download application file to flash 2. Select application file to boot 3. Display all files in flash 4. Delete file from flash 5. Restore to factory default configuration 6. Enter BootRom upgrade menu 7. Skip current system configuration 8. Reserved 9. Set switch startup mode 0. Reboot Ctrl+F: Format File System Ctrl+P: Skip Super Password Ctrl+R: Download application to SDRAM and Run Ctrl+Z: Access EXTEND-ASSISTANT MENU

Enter your choice(0-9):

#### 2) **<9>**を入力すると、システムは起動モードを変更する確認メッセージを表示します。

The current mode is fast startup mode! Are you sure you want to change it to full startup mode? Yes or No (Y/N):Y

#### 3) **<Y>**を入力すると、シシステムは以下のメッセージを表示し拡張ブート ROM メニュ ーへ戻ります。

Setting...Done!

BOOT MENU

Enter your choice(0-9):

1. Download application file to flash 2. Select application file to boot 3. Display all files in flash 4. Delete file from flash 5. Restore to factory default configuration 6. Enter BootRom upgrade menu 7. Skip current system configuration 8. Reserved 9. Set switch startup mode 0. Reboot Ctrl+F: Format File System Ctrl+P: Skip Super Password Ctrl+R: Download application to SDRAM and Run Ctrl+Z: Access EXTEND-ASSISTANT MENU

4) <0>を入力すると、システムは通常(フル)モードで再起動し、以下の情報を表示しま す。

```
Enter your choice (0-9): 0
Starting......
Press Ctrl+D to access BASIC BOOT MENU
Press Ctrl+T to start heavy memory test
\star\starBOOTROM, Version 220
Creation Date : Dec 20 2012, 15:36:45
CPU Clock Speed : 750MHz
Memory Size : 512MB
           : 512MB
Flash Size
CPLD Version : 002/003
PCB Version : Ver.B<br>Mac Address : 3CE5A635F24F
Mac Address
```
Press Ctrl-B to enter Extended Boot menu... 0 5) 通常(フル)起動モードでは、待ち時間は5秒間です。

5秒以内に何も操作をしなかった場合、<Ctrl+D>、あるいは<Ctrl+B>以外のキーを押下 しなかった場合、命令待ちのタイムプロンプトが0になると、システムは自動起動状態に 遷移し、以下の情報が表示されます。

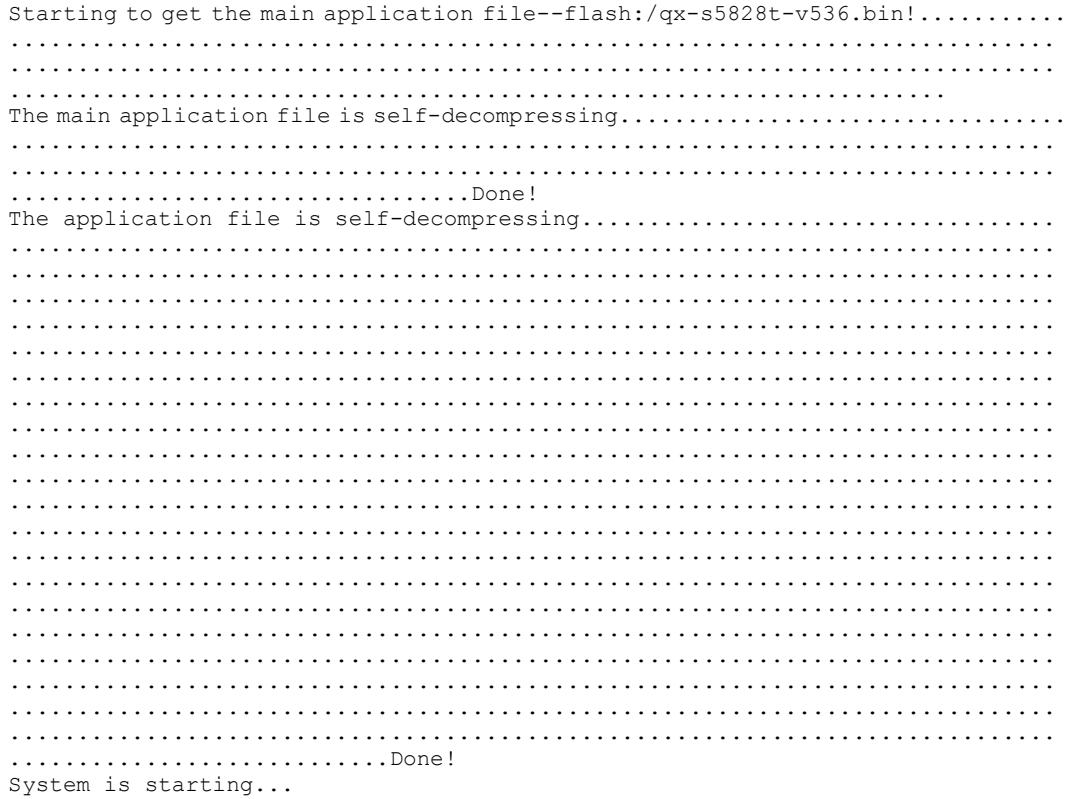

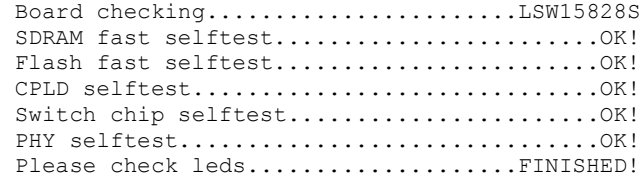

User interface aux0 is available.

Press ENTER to get started.

[Press ENTER to get started.]が現れ、スイッチの自動起動が完了します。

<Enter>を押下してください。以下のプロンプトが表示されます:

 $<\!\!\!\!\triangleleft$ QX $>$ 

この状態で User-View に入れます。

#### メモ**:**

QX-S5828T では、各種コマンドモードを提供しています。設定コマンドおよびコマンドラ インインタフェースに関する説明は、『*QX-S5828T Ethernet* スイッチオペレーションマニュ アル』および『QX-*S5828T Ethernet* スイッチコマンドマニュアル』を参照してください。

## <span id="page-49-0"></span>**5**章スイッチのネットワーク接続

#### メモ:

- ネットワーク接続の前に、スイッチへの基本的な設定をしておくことを推奨します。
- スイッチのネットワーク接続後、スイッチとネットワークの相互運用性を確かめるた めに ping コマンドまたは tracert コマンドなどが使用できます。詳細については、 『*QX-S5828T Ethernet* スイッチオペレーションマニュアル』および『*QX-S5828T Ethernet* スイッチコマンドマニュアル』を参照してください。
- スイッチのネットワーク接続後、スイッチのポートステータス LED が点滅し、スイッ チがコマンドに反応しなかった場合、スイッチはブロードキャストパケットを送信も しくは受信している可能性があります。この場合に、スイッチのネットワーク接続を 絶ち、スイッチを再設定し、再びスイッチをネットワーク接続してください。

### ツイストペアケーブルでのネットワーク接続

#### **5.1.1** ツイストペアケーブル

ツイストペアのケーブルはよられた 4 組の絶縁された電線から成ります。それは主にアナ ログ信号を送り、データをより短い距離の上に送信することにおいて有利です。最大の伝 送距離は 100m です。

**I.** RJ45 コネクタについて

ツイストペアケーブルは両端の RJ-45 コネクタを通してネットワーク機器を接続します。 図 [5-1](#page-49-1)では RJ-45 コネクタを示します。

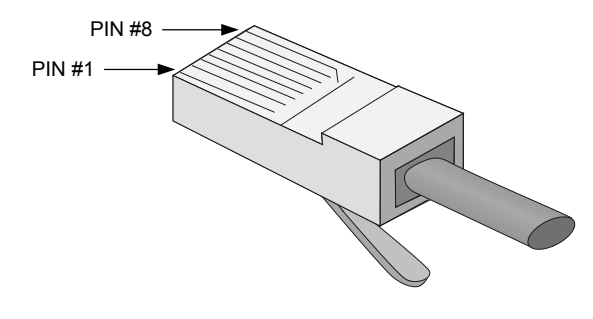

図 5-1 RJ-45 コネクタ

<span id="page-49-1"></span>**II.** ケーブルのピン配置

ケーブルのピン配置は、EIA / TIA のケーブル仕様で 568A と 568B の 2 つの規格が定義さ れています。

#### 568A 規格

ピン 1:白色と緑色、ピン 2:緑色、ピン 3:白色とオレンジ色、ピン 4:青色、ピン 5: 白色と青色、ピン 6:オレンジ色、ピン 7:白色と茶色、ピン 8:茶色

568B 規格

ピン 1:白色とオレンジ色、ピン 2:オレンジ色、ピン 3:白色と緑色、ピン 4:青色、 ピン 5:白色と青色、ピン 6:緑色、ピン 7:白色と茶色、ピン 8:茶色

**III.** ケーブルタイプ

1) 性能

イーサネットケーブルは性能によって、カテゴリ 3、4、5、5e、6、7、と分類されます。 LAN の中で、カテゴリ 5、カテゴリ 5e、およびカテゴリ 6 が一般的に使われます。

表 5-1 一般的に使用されるイーサネットケーブルの説明

| ケーブルタイプ | 説明                                      |
|---------|-----------------------------------------|
| カテゴリ5   | 100MHzの帯域幅を持ち、100Mbpsの最高速度でデータ通信に適当です。  |
| カテゴリ5e  | 100MHzの帯域幅を持ち、1000Mbpsの最高速度でデータ通信に適当です。 |
| カテゴリ6   | 250MHzの帯域幅を持ち、1Gbpsより高いスピードでデータ通信に適当です。 |

2) ピン配置

ツイストペアのケーブルはピン配置図によって、ストレートケーブル、クロスケーブルに 分類することができます。

ストレートケーブル:図 [5-2](#page-50-0)で示すように両端のピン配置は、568B 規格に従います。

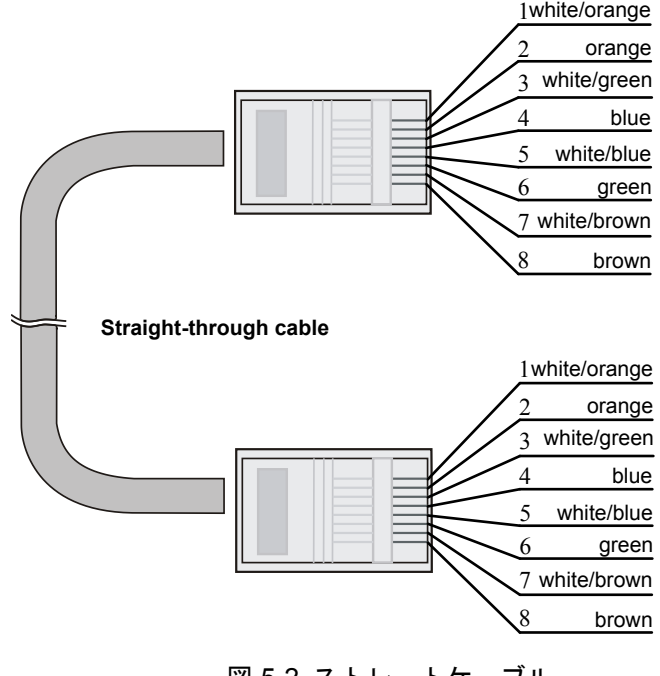

<span id="page-50-0"></span>図 5-2 ストレートケーブル

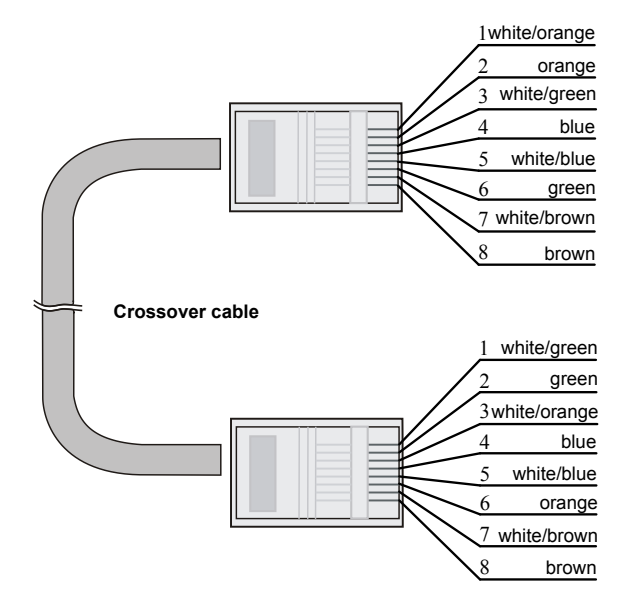

● クロスケーブル:図 [5-3](#page-51-0)で示すように一方の端のピン配置は 568B 規格に従い、もう 一方の端のピン配置は 568A 規格に従います。

図 5-3 クロスケーブル (10BASE-T/100BASE-TX)

#### <span id="page-51-0"></span>メモ:

図 [5-3](#page-51-0)は、10Base-T/100 Base-TX の例です。

図 [5-4](#page-51-1)に 10Base-T/100Base-TX/1000Base-T のクロスケーブルを示します。一方の端のピ ン配置は 568B 規格に従います。

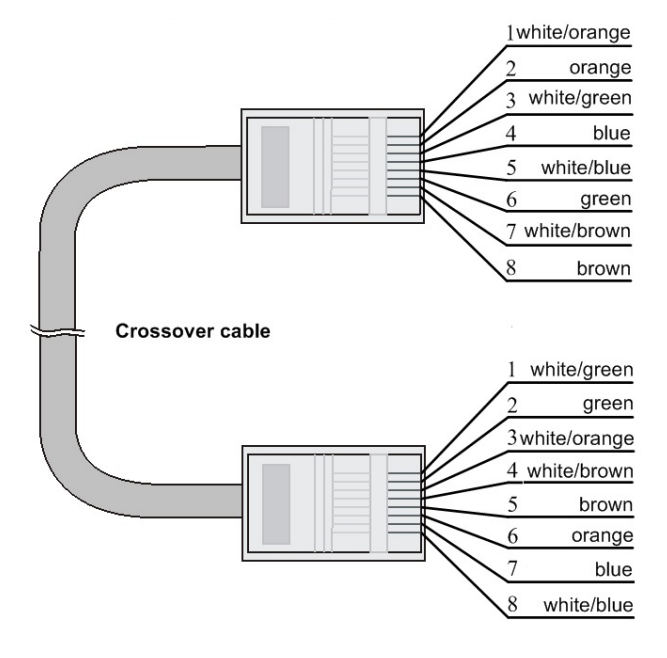

<span id="page-51-1"></span>図 5-4 クロスケーブル(10Base-T/100Base-TX/1000Base-T)

#### **IV.** ピン配列

RJ-45 イーサネットインタフェースは MDI(ルータと PC 用)または MDI-X(スイッチ用)の どちらかです。RJ-45 イーサネットインタフェースのピン配列については、表 [5-2](#page-52-0)と表 [5-3](#page-52-1) を参照してください。

<span id="page-52-0"></span>

| ピン | 10Base-T/100Base-TX |       | 1000Base-T |            |
|----|---------------------|-------|------------|------------|
|    | 信号                  | 機能    | 信号         | 機能         |
|    | Tx+                 | データ送信 | BIDA+      | 双方向データ線 A+ |
| 2  | Tx-                 | データ送信 | BIDA-      | 双方向データ線 A- |
| 3  | $Rx+$               | データ受信 | BIDB+      | 双方向データ線 B+ |
|    | 予備                  |       | BIDC+      | 双方向データ線 C+ |
| 5  | 予備                  |       | BIDC-      | 双方向データ線 C- |
| 6  | Rx-                 | データ受信 | BIDB-      | 双方向データ線 B- |
| 7  | 予備                  |       | BIDD+      | 双方向データ線 D+ |
| 8  | 予備                  |       | BIDD-      | 双方向データ線 D- |

表 5-2 RJ-45 MDI インタフェースのピン配列

<span id="page-52-1"></span>

| ピン | 10Base-T/100Base-TX |       | 1000Base-T |            |
|----|---------------------|-------|------------|------------|
|    | 信号                  | 機能    | 信号         | 機能         |
|    | $Rx+$               | データ受信 | BIDB+      | 双方向データ線 B+ |
|    | Rx-                 | データ受信 | BIDB-      | 双方向データ線 B- |
| 3  | Tx+                 | データ送信 | BIDA+      | 双方向データ線 A+ |
| 4  | 予備                  |       | BIDD+      | 双方向データ線 D+ |
| 5  | 予備                  |       | BIDD-      | 双方向データ線 D- |
| 6  | Tx-                 | データ送信 | BIDA-      | 双方向データ線 A- |
|    | 予備                  |       | BIDC+      | 双方向データ線 C+ |
| 8  | 予備                  |       | BIDC-      | 双方向データ線 C- |

表 5-3 RJ-45 MDI-X インタフェースのピン配列

正常な通信を確立するために、データを送信するポートのピンは、対向ポートでデータを 受信するためにピンと一致する必要があります。双方の機器上のポートが両方とも MDI もしくは MDI-X である場合、クロスケーブルが必要です。クロスケーブルは MDI/MDI-X タイプが同じ機器を接続します。一方のポートが MDI、他方が MDI-X である場合、スト レートケーブルが必要です。ストレートケーブルは MDI/MDI-X タイプが異なる機器を接 続します。

もし、オート MDI/MDI-X 機能が RJ-45 イーサネットインタフェースで有効な場合、自動 的にピンの役割を合わせます。

#### メモ:

QX-S5828T の RJ-45 イーサネットインタフェースはオート MDI/MDI-X をサポートしておりま す。デフォルトで、オート MDI/MDI-X 機能はポートで有効です。

### **5.1.2** ツイストペアケーブルでの接続

QX-S5828T の 10/100/1000BASE-T Ethernet ポートは、RJ-45 コネクタを使用し、オート MDI/MDI-X をサポートします。スイッチのネットワーク接続には Category-5 以上のツイ ストペアケーブルを使用してください。

**I.** ツイストペアケーブルでのスイッチのネットワーク接続手順

- 1) 必要に応じて、ストレートまたはクロスのイーサネットケーブルを作成してください。
- 2) ツイストペアケーブルの 1 端を、接続するスイッチの Ethernet RJ-45 ポートに接続 します。
- 3) ツイストペアケーブルの他方の端を、接続機器の Ethernet RJ-45 ポートに接続して ください。
- 4) Ethernet RJ-45 ポートの LED が正常であるかどうかをチェックしてください。

## 5.2 光ファイバケーブルでのネットワーク接続

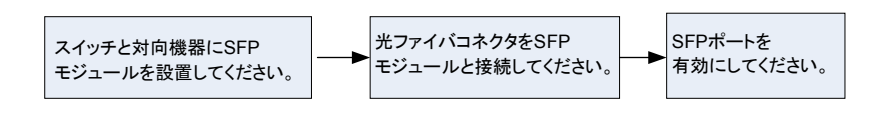

図 5-5 光ファイバでのネットワーク接続の流れ

**5.2.1 SFP/SFP+**トランシーバモジュールの設置

#### メモ:

このセクションは SFP/SFP+トランシーバモジュールの設置と操作のガイドラインを記述 します。

**I.** SFP/SFP+トランシーバモジュールの設置手順

- 1) 静電気防止用リストストラップを着用し接地してください。
- 2) SFP/SFP+トランシーバモジュールのラッチが固定されるまでトランシーバモジュ ール上部へ持ち上げてください。
- 3) SFP/SFP+トランシーバモジュールの両側を持ち、スロット内にトランシーバモジュ ールを挿し込んでください。
- 4) SFP/SFP+トランシーバモジュールが固定されるまで親指で押し込んでください。
- 5) SFP/SFP+トランシーバモジュールのラッチが固定されていることを確認してくだ さい。

## 警告:

- SFP/SFP+トランシーバモジュールの防塵カバーを各モジュール設置前に取り除かない でください。
- SFP/SFP+トランシーバモジュールを設置する際に、各トランシーバモジュールに光フ ァイバケーブルが接続されている場合、光ファイバケーブルを抜いてから各トランシ ーバモジュールを設置してください。
- SFP/SFP+トランシーバモジュールの接続端子に触れないでください。

#### **5.2.2** 光ファイバコネクタの接続

**I.** 光ファイバコネクタについて

光ファイバを接続する際は、コネクタとファイバの種類が光インタフェースのタイプと一 致していることを確認してください。

QX-S5828T の光インタフェースでは、図 [5-6](#page-54-0)で示すような、LC ファイバコネクタを使用 します。

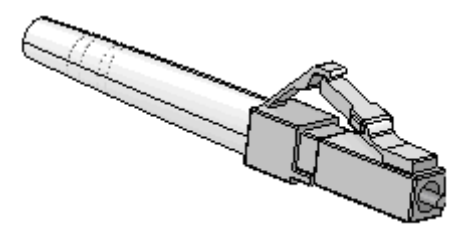

図 5-6 LC コネクタ

<span id="page-54-0"></span>**II.** ファイバの接続

- 1) コネクタから防塵キャップをはずして、ファイバの先端表面をきれいにしてください。
- 2) SFP/SFP+トランシーバモジュールの防塵カバーを外し、図 [5-7](#page-55-0)で示すように、ファ イバコネクタの 1 端のプラグをスイッチに設置された SFP/SFP+トランシーバモジ ュールの光ポートに接続し、コネクタのもう一方の端を対向装置のトランシーバモジ ュールに接続してください。
- 3) 光インタフェースの LED が正常であることを確認してください。LED が点灯しない 場合は、ファイバコネクタを接続する位置(RX/TX)が正しいか確認してください。

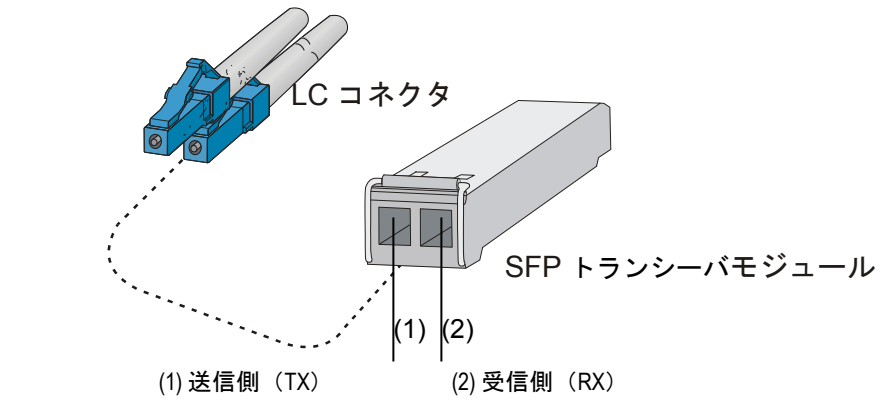

図 5-7 LC 光ファイバコネクタと SFP/SFP+トランシーバモジュールの接続

## <span id="page-55-0"></span>注意**:**

- コネクタが接続されていない場合、光インタフェースのカバーを閉じてください。
- 光インタフェースにファイバコネクタが接続されていない場合、あるいは防塵カバー が開いている場合は、光インタフェースを直接のぞかないでください。
- レーザに関する注意事項として"レーザに対する安全性"を参照してください。
- SFP/SFP+トランシーバモジュールには、データの送受信方向が記されています。トラ ンシーバモジュールによっては、送信側が「TX」、受信側が「RX」で記されているも のや、送受信方向が記号(例:▲、↑など)で記されている場合があります。これらを確 認の上、ファイバコネクタを適切に接続してください。

## <span id="page-56-0"></span>**6**章ソフトウェアローディング

## 6.1 ローディング方法

この章では、本装置のソフトウェアをローディングする方法について紹介します。

ローカルでは次の方法でソフトウェアをローディングできます。

- Boot メニュー
- コンソールポート経由の XModem
- Ethernet ポート経由の TFTP
- Ethernet ポート経由の FTP

リモートでは次の方法でソフトウェアをローディングできます。

- FTP
- TFTP
- USB

メモ:

- フラッシュの容量を確認してから、ソフトウェアファイルのダウンロードを行ってく ださい。
- QX-S5828T のブート ROM には Basic セクションと Extended セクションがあります。ブー ト ROM をアップデートするときは、両方アップデートしてください。
- ブート ROM はソフトウェアと一緒にアップグレードされます。ブート ROM を個別にア ップグレードする必要はありません。

## 6.2 ローカルでのソフトウェアのローディング

端末がスイッチに直接接続されている場合、ソフトウェアをローカルでローディングでき ます。

ソフトウェアのローディングを始める前に、端末がスイッチに正しく接続されていること を確認してください。

#### **6.2.1 Boot** メニュー

**I.** Version 5.3.6 を含む以降のソフトウェア

スイッチの電源投入後、まずブート ROM プログラム(自己診断)が実行されます。その際 に CLI に以下の情報が表示されます。

Starting...... Press Ctrl+D to access BASIC BOOT MENU Press Ctrl+T to start heavy memory test

以下のショートカットキーを押下することでブート ROM メニューに入ります。

| ショートカットキー  | プロンプト表示                                          | 機能                            | 備考                                                                                                    |
|------------|--------------------------------------------------|-------------------------------|----------------------------------------------------------------------------------------------------|
| $Ctrl + D$ | Press Ctrl+D to access<br><b>BASIC BOOT MENU</b> | ベーシックブート<br>ROMメニューへのア<br>クセス | メッセージが出現した<br>後、4秒以内にショート<br>カットキーを押します。<br>このメニューでは<br>XMODEMを用いたブート<br>ROMアップグレードか、<br>拡張ブートROMメニュ<br>ーにアクセスできます。   |
| $Ctrl+T$   | Press Ctrl+T to start<br>memory test             | RAMのセルフテスト<br>を実行             | メッセージが出現した<br>後、4秒以内にショート<br>カットキーを押します。<br>ベーシックブートROM<br>メニューでCTRL+Uを押<br>下、表示されたメニュー<br>で"1"を選択すること<br>でもアクセスできます。 |

表 6-1 ショートカットキー

2) ベーシックブート ROM メニューへのアクセス

"Press Ctrl+D to access BASIC BOOT MENU"が表示されてから<**Ctrl + D**>を押下します。

```
*****************************************************************************
* *
              BASIC BOOTROM, Version 220
* *
*****************************************************************************
```
BASIC BOOT MENU

- 1. Update full BootRom
- 2. Update extended BootRom
- 3. Update basic BootRom
- 4. Boot extended BootRom 0. Reboot

Ctrl+U: Access BASIC-ASSISTANT MENU

Enter your choice(0-4): 3) 拡張ブート ROM メニューへのアクセス

#### <4>を入力し、拡張ブート ROM メニューに移行します。

```
Enter your choice(0-4): 4
Booting extended BootRom..............
The extended BootRom is self-decompressing...................................
.................Done!
*****************************************************************************
* *
                       * BOOTROM, Version 220 *
* *
*****************************************************************************
Creation Date : Dec 20 2012,15:36:45
CPU Clock Speed : 750MHz
Memory Size : 512MB
Flash Size : 512MB
CPLD Version : 002/003
Crip version<br>PCB Version : Ver.B<br>Mac Address : 3CE5A
            : 3CE5A635F24F
```
Press Ctrl-B to enter Extended Boot menu...4

"Press Ctrl-B to enter Extended Boot menu..."が表示されてから 1 秒 (fast startup mode) も しくは 5 秒 (full startup mode) 以内に <**Ctrl + B**> を押下します。

Press Ctrl-B to enter Extended Boot menu...4

BootRom password: Not required. Please press Enter to continue.

Version 5.3.6 を含む以降のソフトウェアではブート ROM パスワードが削除されたため、 "BootRom password:"の入力は必要ありません。<**Enter**>を押下することで拡張ブート ROM メニューにアクセスできます。

「Password recovery capability is enabled.」もしくは、「Password recovery capability is disabled.」メッセージを表示後、拡張ブート ROM メニューが現れます。いくつかのメニ ューには、パスワードリカバリ機能の設定状態に応じてアクセスの可/不可が決まります。

Password recovery capability is disabled.

BOOT MENU

1. Download application file to flash 2. Select application file to boot 3. Display all files in flash 4. Delete file from flash 5. Restore to factory default configuration 6. Enter BootRom upgrade menu 7. Skip current system configuration 8. Reserved 9. Set switch startup mode 0. Reboot Ctrl+F: Format File System Ctrl+P: Skip Super Password Ctrl+R: Download application to SDRAM and Run Ctrl+Z: Access EXTEND-ASSISTANT MENU

Enter your choice(0-9):

#### 表 6-2 拡張ブート ROM メニューの説明

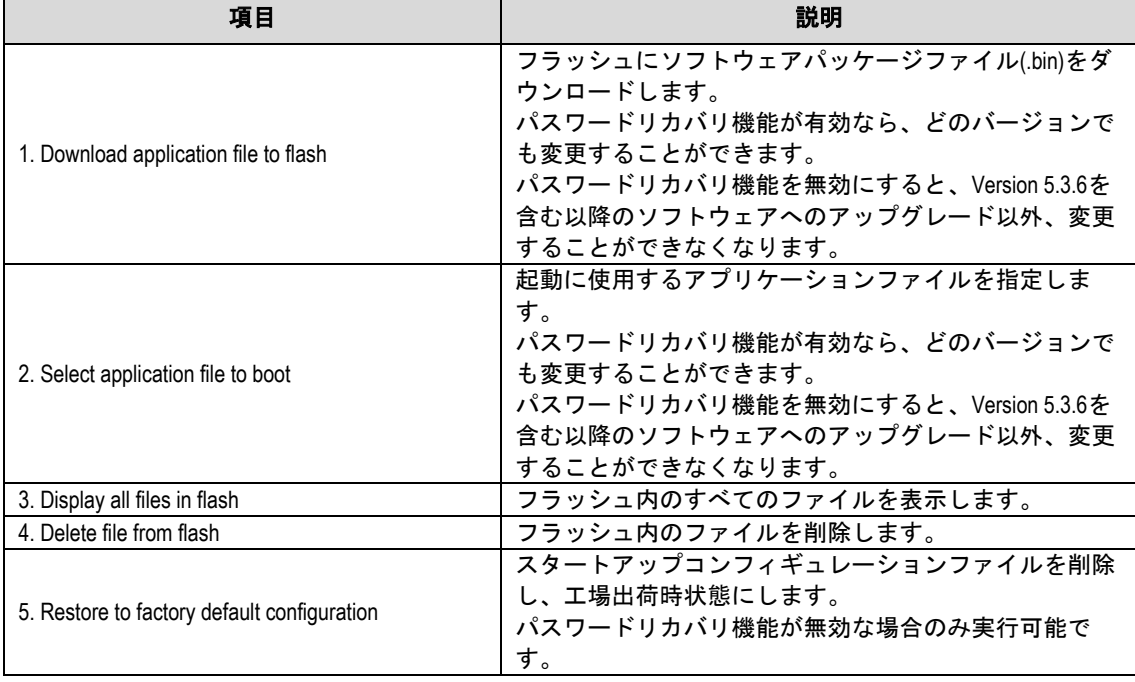

QX-S5828T Ethernet スイッチ しんしゃ しんしゃ しんしゃ しゅうしゅう おうしゅう 6 [章](#page-56-0) [ソフトウェアローディング](#page-56-0)

| 項目                                            | 説明                                                                                                    |
|-----------------------------------------------|----------------------------------------------------------------------------------------------------|
| 6. Enter BootRom upgrade menu                 | ブートROMアップグレードメニューへ入ります。<br>パスワードリカバリ機能が有効なら、どのバージョンで<br>も変更することができます。<br>パスワードリカバリ機能を無効にすると、Version 5.3.6を<br>含む以降のソフトウェアへのアップグレード以外、変更<br>することができなくなります。 |
| 7. Skip current system configuration          | コンフィグファイルを読み込まずに起動します。<br>(この設定は1回の起動に対して有効です。)<br>パスワードリカバリ機能が有効な場合のみ実行可能で<br>す。                                                                         |
| 8. Reserved                                   | 予備のオプションフィールドです。                                                                                                    |
| 9. Set switch startup mode                    | 通常(フル)モードまたは高速モードのスイッチの起動モ<br>ードを変更します。                                                                                                    |
| 0. Reboot                                     | スイッチを再起動します。                                                                                                    |
| Ctrl+F: Format File System                    | フラッシュをフォーマットします。                                                                                                    |
| Ctrl+P: Skip Super Password                   | スーパーパスワードコマンドを無視した状態で起動する<br>(この設定は1回の起動に対して有効です。)<br>パスワードリカバリ機能が有効な場合のみ実行可能で<br>す。                                                                      |
| Ctrl+R: Download application to SDRAM and Run | システムソフトウェアイメージをダウンロードし、スイ<br>ッチを起動します。<br>パスワードリカバリ機能が有効な場合のみ実行可能で<br>す。                                                                                  |
| Ctrl+Z: Access EXTEND-ASSISTANT MENU          | EXTEND-ASSISTANTメニューにアクセスします。                                                                                                    |

表 6-3 EXTEND-ASSISTANT メニューの説明

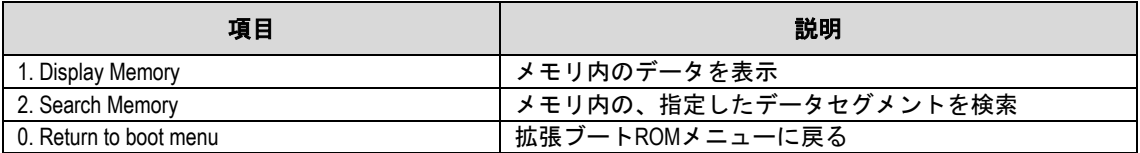

**II.** Version5.2.5 を含む以前のソフトウェア

スイッチの電源投入後、まず BootROM プログラムを実行してください。端末ディスプレ イに以下の情報が表示されます。

Starting......

 \*\*\*\*\*\*\*\*\*\*\*\*\*\*\*\*\*\*\*\*\*\*\*\*\*\*\*\*\*\*\*\*\*\*\*\*\*\*\*\*\*\*\*\*\*\*\*\*\*\*\*\*\*\*\*\*\*\*\*\*\*\*\*\*\*\*\*\*\*\*\*\*  $\star$  \* BOOTROM, Version 10X \*  $\star$  \*\*\*\*\*\*\*\*\*\*\*\*\*\*\*\*\*\*\*\*\*\*\*\*\*\*\*\*\*\*\*\*\*\*\*\*\*\*\*\*\*\*\*\*\*\*\*\*\*\*\*\*\*\*\*\*\*\*\*\*\*\*\*\*\*\*\*\*\*\*\*\* Creation Date : Dec 7 2009,15:39:38 CPU Clock Speed : 750MHz Memory Size : 512MB Flash Size : 512MB CPLD Version : 002/003 PCB Version : Ver.B Mac Address : 00238943729A

Press Ctrl-B to enter Extended Boot menu...1 <Ctrl+B>を押下してください。以下のプロンプトが表示されます。 Password:

#### メモ**:**

Boot メニューにアクセスするには、「Press Ctrl-B to enter Boot Menu...」のメッセージが表示さ れてから 5 秒以内に<Ctrl+B>を押下する必要があります。そうしないと、システムはプログ ラムを解凍し始めます。この時点で Boot メニューにアクセスするには、スイッチを再起動 する必要があります。

Boot ROM パスワードを入力します(デフォルトではスイッチにはパスワードが設定され ていません。何も入力せずに Enter のみで入ることが可能です)。正しいパスワードを入 力後、システムは BOOT メニューに入ります。

## 注意**:**

スイッチを使用中、変更した Boot ROM パスワードを忘れないようにしてください。

BOOT MENU

1. Download application file to flash 2. Select application file to boot 3. Display all files in flash 4. Delete file from flash 5. Modify bootrom password 6. Enter bootrom upgrade menu 7. Skip current configuration file 8. Set bootrom password recovery 9. Set switch startup mode 0. Reboot

Enter your choice(0-9):

#### メモ:

BOOT MENU の"3. Display all files in flash"を選択すると、FLASH ROM に格納されているすべ てのファイル名が表示されます。先頭に(\*)がついたファイルは、起動時に使用されるアプ リケーションソフトウェアとして選択されているファイルです。

#### **6.2.2 TFTP** によるソフトウェアのローディング

**I.** ダウンロード

ステップ 1:ダウンロード用に QX-S5828T の Ethernet インタフェースを選択してくださ い。インタフェースを介してダウンロードすべきファイルが置かれている PC に QX-S5828T を接続してください(PC の IP アドレスは既知とします)。同時に、QX-S5828T は、コンソールポートを介してダウンロードすべきファイルが置かれている PC に外部接 続される場合もあります。

ステップ 2:ダウンロードのため Ethernet インタフェースを介して QX-S5828T に接続さ れた PC 上で TFTP サーバープログラムを実行し、ローディングするファイルパスを指定 します。

#### メモ:

QX シリーズのスイッチには TFTP サーバープログラムは装備されていません。

ステップ 3:コンソールポートに接続された PC 上で端末エミュレーションプログラムを 実行し、スイッチを起動して BOOT メニューに入ります。

ステップ 4:BOOT メニューで、<1>を選択してください。<Enter>を押下すると、以下の ようなダウンロードプログラムメニューが表示されます。

1. Set TFTP protocol parameter 2. Set FTP protocol parameter 3. Set XMODEM protocol parameter 0. Return to boot menu Enter your choice(0-3):1

ステップ 5:ダウンロードプログラムメニューで、<1>ソフトウェアのローディングに TFTP プロトコルによる実施を選択して、<Enter>を押下してください。TFTP パラメータ の設定を開始し、以下のメッセージが表示されます。

Please modify your TFTP protocol parameter: Load File name: Switch IP address: Server IP address:

ステップ 6:実際の要件に基づいて関連情報の入力を行い、<Enter>を押下してください。 以下のメッセージが表示されます。

Are you sure to download file to flash?Yes or No(Y/N)

ステップ 7:<Y>を入力してください。システムがファイルのダウンロードを開始します。 <N>を入力すると、システムは BOOT メニューに戻ります。ここでは<Y>を入力した場合 を例として説明します。<Y>を入力し、<Enter>を押下してください。プログラムのダウ ンロードが開始されます。ダウンロード完了後、フラッシュメモリへの書き込み動作が開 始されます。この動作が終了すると、端末ディスプレイにダウンロードが完了したことを 示す以下の情報が表示されます。

Loading ........................................................done Writing to flash................................................done ステップ 8:ロード完了後、ダウンロードプログラムメニューで、<0>を選択して BOOT メニューに戻ってください。

#### メモ:

BOOT メニューから装置を Reboot させたい場合は、BOOT メニューで、<0>を選択してくだ さい。

**II.** Boot ROM アップグレード

ソフトウェアのダウンロードが完了すると、以下のメッセージが表示されます。ベーシッ ク Boot ROM をアップグレードする場合、<y>を入力してください。 Will you Update Basic BootRom? (Y/N):Y

Extended Boot ROM をアップグレードする場合、<y>を入力してください。

Updating Basic BootRom...........Done! Updating extended BootRom? (Y/N):Y

Boot ROM を適用するために再起動を行います。<Enter>を入力すると Boot ROM アップ デートメニューに戻ります。

Press enter key when ready 1. Update full BootRom 2. Update extended BootRom 3. Update basic BootRom 0. Return to boot menu Enter your choice(0-3):

<0>を入力し Boot メニューに戻り、Boot メニューで<0>を入力して装置を再起動してく ださい。再起動後、装置はアップグレードしたソフトウェアで起動します。

**III.** ソフトウェアアップグレード

Boot ROM メニューで<1>を入力すると以下の情報が表示されます。

1. Set TFTP protocol parameter 2. Set FTP protocol parameter 3. Set XMODEM protocol parameter 0. Return to boot menu Enter your choice(0-3):3

<1>を入力してソフトウェアファイルをダウンロードします。ダウンロードの方法は前の セクションを参照してください。ダウンロードが終了すると、以下のメッセージが表示さ れます。

Writing flash.................................................................. ................Done! Please input the file attribute (Main/Backup/None) Done!

ソフトウェアの使用方法に応じて、(Main/Backup/None)を指定してください。

#### **6.2.3 FTP** によるソフトウェアのローディング

**I.** ダウンロード

ステップ 1:ダウンロード用に QX-S5828T の Ethernet ポートを選択してください。イン タフェースを介してダウンロードすべきファイルが置かれている PC に QX-S5828T を接 続してください(PC の IP アドレスは既知とします)。同時に、QX-S5828T は、コンソー ルポートを介してダウンロードすべきファイルが置かれている PCに外部接続される場合 もあります。

ステップ 2:ダウンロードのため Ethernet インタフェースに接続された PC 上で FTP サ ーバープログラムを実行し、アップグレードプログラムのファイルパスを指定します。

ステップ 3:コンソールポートに接続された PC 上で端末エミュレーションプログラムを 実行し、スイッチを起動して BOOT メニューに入ります。

ステップ 4:BOOT メニューで、<1>を選択してください。<Enter>を押下すると、ダウン ロードプログラムメニューが表示されます。

1. Set TFTP protocol parameter 2. Set FTP protocol parameter 3. Set XMODEM protocol parameter 0. Return Enter your choice(0-3):2

ステップ 5:ダウンロードプログラムメニューで、<2>ソフトウェアのアップグレード用 のプロトコルに FTP を選択してください。<Enter>を押下してください。以下のメッセー ジが表示されます。

Please modify your FTP protocol parameter: Load File name: Switch IP address: Server IP address: FTP User Name: FTP User Password:

ステップ 6:実際の要件に基づいて関連情報の入力を行い、<Enter>を押下してください。 以下のメッセージが表示されます。

Are you sure to download file to flash?Yes or No(Y/N):

ステップ 7:<Y>を入力してください。システムがファイルのダウンロードを開始します。 <N>を入力すると、システムは BOOT メニューに戻ります。ここでは<Y>を入力した場合 を例として説明します。<Y>を入力し、<Enter>を押下してください。プログラムのダウ ンロードが開始されます。ダウンロード完了後、フラッシュメモリへの書き込み動作を開 始します。この動作が終了すると、端末ディスプレイにダウンロードが完了したことを示 す以下の情報が表示されます。

Loading ........................................................done Writing to flash................................................done **II.** Boot ROM アップグレード

ソフトウェアのダウンロードが完了すると、以下のメッセージが表示されます。ベーシッ ク Boot ROM をアップグレードする場合、<y>を入力してください。

Will you Update Basic BootRom? (Y/N):Y

#### Extended Boot ROM をアップグレードする場合、<y>を入力してください。

Updating Basic BootRom...........Done! Updating extended BootRom? (Y/N):Y

#### Boot ROM を適用するために再起動を行います。<Enter>を入力すると Boot ROM アップ デートメニューに戻ります。

Press enter key when ready 1. Update full BootRom 2. Update extended BootRom 3. Update basic BootRom 0. Return to boot menu Enter your choice(0-3):

<0>を入力し Boot メニューに戻り、Boot メニューで<0>を入力して装置を再起動してく ださい。再起動後、装置はアップグレードしたソフトウェアで起動します。

#### **III.** ソフトウェアアップグレード

Boot ROM メニューで<1>を入力すると以下の情報が表示されます。

1. Set TFTP protocol parameter 2. Set FTP protocol parameter 3. Set XMODEM protocol parameter 0. Return to boot menu Enter your choice(0-3):3

<2>を入力してソフトウェアファイルをダウンロードします。ダウンロードの方法は前の セクションを参照してください。ダウンロードが終了すると、以下のメッセージが表示さ れます。

Writing flash.................................................................. ................Done! Please input the file attribute (Main/Backup/None) Done!

ソフトウェアの使用方法に応じて、(Main/Backup/None)を指定してください。

### **6.2.4 XModem** によるコンソールポートからのソフトウェアロード

**I.** ダウンロード

#### メモ:

XModem プロトコルによりソフトウェアをアップグレードする場合には、Windows XP に付 属する Hyper Terminalプログラムを使用してください。

XModem は回線帯域が狭く、ソフトウェア更新作業に多くの時間を要します。

ステップ 1:BOOT メニューで<1>を選択してください。<Enter>を押下してください。ダ ウンロードプログラムメニューが表示されます。

Bootrom update menu:

- 1. Set TFTP protocol parameter
- 2. Set FTP protocol parameter
- 3. Set XMODEM protocol parameter
- 0. Return to boot menu

ステップ 2:ダウンロードプログラムメニューで<3>を選択してください。XModem プロ トコルによるソフトウェアのアップグレードの実施を選択してください。<Enter>を押下 してください。以下のようなメニューが表示されます。

Please select your download baudrate: 1. 9600 2. 19200 3. 38400 4. 57600 5. 115200 0. Return Enter your choice (0-5):5

ステップ 3:実際の要件に基づいて、適切なダウンロード速度を選択してください。例え ば、ダウンロード速度として 115200bps を選択したい場合、<5>を入力します。次に <Enter>を押下してください。端末に以下の情報が表示されます。

Download baudrate is 115200 bps.Please change the terminal's baudrate to 115200 bps, and select XMODEM protocol. Press enter key when ready.

ステップ 4:上記のプロンプトに従って、ボーレートがソフトウェアのダウンロード速度 と同じになるように、設定端末のボーレート設定を変更してください。設定端末でのボー レート設定が完了したら、端末を切断し、再び接続します。<Enter>を押下し、ダウンロ ードを開始してください。端末に以下の情報が表示されます。

Now please start transfer file with XMODEM protocol. If you want to exit, Press <Ctrl+X>. Downloading ...CCCCC

#### メモ:

端末のボーレートを変更後、新しい設定を有効にするためには、端末エミュレーションプ ログラムを一度切断し、再接続する必要があります。

ステップ 5:端末ウィンドウから[Transfer\Send File]を選択してください。[ファイルの送 信] ダイアログボックスが表示されます。ダイアログボックス内の**<**参照**(B)>**をクリックし [ファイル名(F)]にダウンロードするソフトウェアを選択してください。次にダウンロード 用のプロトコル名を[プロトコル(P)]で Xmodem に変更してください。

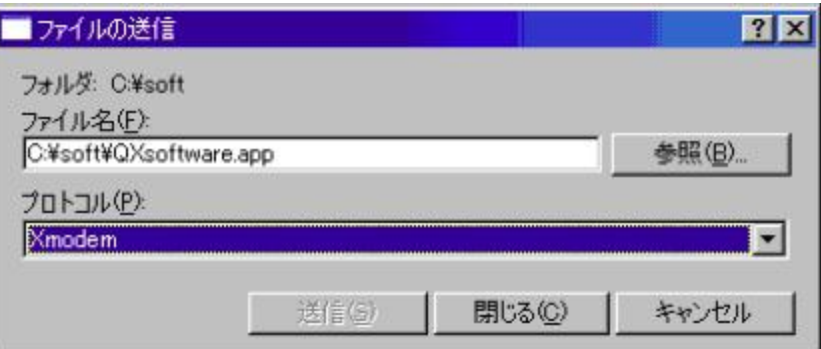

図 6-1 [ファイルの送信]ダイアログボックス

ステップ 6:**<**送信**(S)>**をクリックしてください。図 [6-2](#page-66-0)に示すような[Xmodem ファイル 送信]ウィンドウが表示されます。

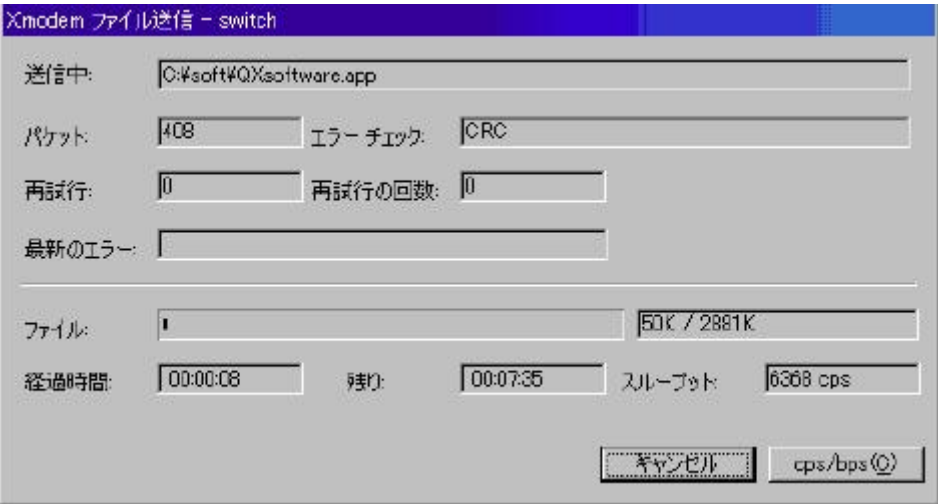

図 6-2 [Xmodem ファイル送信]ウィンドウ

<span id="page-66-0"></span>ステップ 7: プログラムのダウンロード完了後、以下のメッセージが表示されます。

Loading ...CCCCCCCCCC done!<br>## Total Size = 0x0005  $= 0x00055d40 = 351552$  Bytes Your baudrate should be set to 9600 bps again! Press enter key when ready.

ステップ8:ハイパーターミナルの接続を一旦切断し、ハイパーターミナルの通信速度設 定を 9600bps に変更してください。設定が完了したら、ハイパーターミナルにて再び接 続します。

ステップ 9:再びメニューが表示されますので、0 を入力して Boot メニューに戻ってくだ さい。Boot メニューで 0 を入力することでスイッチを再起動してください。

#### **II.** Boot ROM アップグレード

ソフトウェアのダウンロードが完了すると、以下のメッセージが表示されます。ベーシッ ク Boot ROM をアップグレードする場合、<y>を入力してください。

Will you Update Basic BootRom? (Y/N):Y

#### Extended Boot ROM をアップグレードする場合、<y>を入力してください。

Updating Basic BootRom...........Done! Updating extended BootRom? (Y/N):Y

Boot ROM を適用するために再起動を行います。<Enter>を入力すると Boot ROM アップ デートメニューに戻ります。

Press enter key when ready 1. Update full BootRom 2. Update extended BootRom 3. Update basic BootRom 0. Return to boot menu Enter your choice(0-3):

<0>を入力し Boot メニューに戻り、Boot メニューで<0>を入力して装置を再起動してく ださい。再起動後、装置はアップグレードしたソフトウェアで起動します。

#### **III.** ソフトウェアアップグレード

#### Boot ROM メニューで<1>を入力すると以下の情報が表示されます。

1. Set TFTP protocol parameter 2. Set FTP protocol parameter 3. Set XMODEM protocol parameter 0. Return to boot menu Enter your choice(0-3):3

<2>を入力してソフトウェアファイルをダウンロードします。ダウンロードの方法は前の セクションを参照してください。ダウンロードが終了すると、以下のメッセージが表示さ れます。

Writing flash.................................................................. ................Done! Please input the file attribute (Main/Backup/None) Done!

ソフトウェアの使用方法に応じて、(Main/Backup/None)を指定してください。

### **6.2.5 USB** によるアップグレード

QX-S5828T はフロントパネルに USB インタフェースを備えています。USB メモリにア プリケーションファイルをコピーし、USB インタフェースを介してファイルのローディ ングが行えます。

例として、アプリケーションファイルが update.bin というファイルに保存されている場合 の、USB メモリからのファイルのローディング方法を示します。

- 1) スイッチの USB インタフェースに update.bin ファイルが保存された USB フラッシ ュメモリを接続します。
- 2) スイッチのフラッシュメモリに update.bin ファイルをコピーします。

<QX> cd flash:

<QX> copy usba0:/upadate.bin update.bin

#### 3) USB メモリを取り外して、Boot ROM ファイルをアップデートします。

#### <QX> bootrom update file update.bin slot 1

This command will update bootrom file on the specified board(s), Continue? [Y/N]:y

Now updating bootrom, please wait...

4) アプリケーションファイルをロードして、メインプログラムファイルとして指定しま す。

#### <QX> boot-loader file update.bin slot 1 main

 This command will set the boot file of the specified board. Continue? [Y/N]:y The specified file will be used as the main boot file at the next reboot on slot 1!

#### <QX> display boot-loader

```
Slot 1
The current boot app is: flash:/update.bin<br>The main boot app is: flash:/update.bin
The main boot app is:
The backup boot app is: flash:/update.bin
< QX > reboot
```
## リモートでのソフトウェアのローディング

端末がスイッチにネットワークで接続されている場合、ソフトウェアをリモートでローデ ィングできます。

#### **6.3.1 FTP** によるローディング

ユーザ名、パスワード、およびファイルディレクトリが正しく設定されている FTP サー バをローカル PC 上で実行してください。PC の IP アドレスは 10.10.110.1. とします。 Telnet 経由でスイッチにログオンし、FTP を使用してホストプログラムをスイッチに送信 します。

ソフトウェアプログラムは SWITCH.bin とします。Telnet を使用してスイッチにログオン した後は、次の手順に従います。

ステップ 1: FTP を使用してソフトウェアをスイッチにダウンロードします。

#### <QX> ftp 10.10.110.1

```
Trying ... 
Press CTRL+K to abort 
Connected. 
220 WFTPD 2.0 service (by Texas Imperial Software) ready for new user 
User(none):lyt 
331 Give me your password, please 
Password: 
230 Logged in successfully
```
[ftp] get SWITCH.bin SWITCH.bin

[ftp] bye

#### ステップ 2: 次回起動時から使用するソフトウェアを指定します。

#### <QX> boot-loader file SWITCH.bin slot 1 main

This command will set the boot file of the specified board. Continue?  $[Y/N]$ : y The specified file will be used as the main boot file at the next reboot on slot 1!

#### <QX> display boot-loader

The app to boot at the next time is: flash:/SWITCH.bin

< QX > reboot (リブートの前に他の設定が保存されていることを確認してください。保存 されていない場合、リブートによりそれらの設定は消去されます。)

これで次回起動時使用するソフトウェアの指定が完了します。ソフトウェアのローディン グを確認するため、スイッチをリブートしてください。フラッシュメモリのスペースが十 分でない場合、ブート ROM のロードが完了した後、フラッシュメモリ内のいくつかのフ ァイルを削除できます(使用されていないソフトウェアを削除するようお勧めします)。そ れから FTP を使用してソフトウェアをローディングしてください。ローディング中に決 して電源を落とさないように注意してください。

### **6.3.2 TFTP** によるローディング

TFTP の使用方法は、FTP によるローディングの使用と類似しています。唯一の違いは、 スイッチにソフトウェアをロードするときに TFTP を使用するということだけです。 TFTP サーバからフラッシュメモリにソフトウェアをダウンロードする際に、TFTP クラ イアントとして使用できるのはスイッチだけです。ダウンロード後の残りのステップは、 FTP を使用したリモートロードの場合とまったく同じです。

## <span id="page-70-0"></span>**7**章保守とトラブルシューティング

## ソフトウェアローディングの障害

ソフトウェアローディング中に障害が発生した場合には、旧ソフトウェアでの起動が可能 な場合と、Boot メニューからのローカルアップデータが必要となる場合があります。以 下を確認して、再度ソフトウェアファイルのダウンロードから実施してください。

物理ポートが正しく接続されている

 フラッシュメモリの領域にダウンロードするソフトウェアの容量以上の空きがある 物理ポートの接続、スイッチ空き容量に問題がない場合は、端末に表示されているアップ グレード手順の入力エラーに関するメッセージを確認してください。

- 1) XModem を使用している場合、ソフトウェアをロードした後ボーレートが 9600 bps 以外に設定されている場合、9600 bps に再設定したか確認してください。
- 2) TFTP を使用している場合、次のことが正しく指定されているか確認してください。
- サーバおよびスイッチ IP アドレスが正しい
- ロードされるソフトウェアの名前が正しい
- プログラムファイル上で動作する TFTP サーバアドレスが正しい
- 3) FTP を使用している場合、次のことが正しく指定されているか確認してください。
- サーバおよびスイッチ IP アドレスが正しい
- ロードされるソフトウェアの名前が正しい
- ユーザ名とパスワードが正しい

## 7.2 パスワードリカバリ

#### メモ:

パスワードリカバリ機能が有効な場合、CLI ログインパスワード、あるいは super パスワー ドを紛失した際、拡張ブート ROM メニューから復旧可能です。拡張ブート ROM メニュー へのアクセス方法は、"6.2 ローカルでのソフトウェアのローディング"を参照してくだ さい。

#### **7.2.1** ユーザパスワードのリカバリ

**I.** CLI ログインパスワード紛失

CLI ログインパスワードを紛失した場合、下記手順により、現在の設定ファイルを読み込 まずに装置を起動できます。

1) 拡張ブート ROM メニューにおいて、<7>を押下します。

Enter your choice(0-9): 7 The current setting will run with current configuration file when reboot. Are you sure you want to skip current configuration file when reboot? Yes or No  $(Y/N)$ :

2) 現在の設定ファイルを読み込まずに起動するか確認されますので、<Y>を押下します。

Are you sure you want to skip current configuration file when reboot? Yes or No  $(Y/N):Y$ Setting...Done!

3) 拡張ブート ROM メニューに戻るので、<0>を押下し、装置を再起動します。起動時 に現在の設定ファイルを読み込まないことによって、パスワードなしで CLI ログイ ンできるようになります。

Enter your choice(0-9): 0 Starting......

4) 再起動後、**reset saved-configuration** コマンドにより現在の設定ファイルを削除し ます。続いて、装置を再起動してください。

# 注意**:**

<7> を実行した場合には、default-configuration の内容も読み込まずに起動します。 default-configuration には、いくつかの機能に関する初期値を推奨値に変更するためのコマン ドが、あらかじめ設定されています。Skip した状態のまま設定を行い設定保存すると、推 奨設定値が反映されていない状態となります。<7>を実行した場合には、Flash に保存され ているコンフィグファイルをバックアップした後、**reset saved-configuration** コマンドによ り装置の設定を工場出荷状態に戻し、再度必要な設定を行うことを推奨します。

**II.** super パスワード紛失

super パスワードを紛失した場合、以下の手順により、パスワード入力なしで super コマ ンドが実行できるようになります。

1) 拡張ブート ROM メニューにおいて、<CTRL + P>を押下します。 The super password function for command protection will be disabled at next reboot. Are you sure you want to perform this operation? Yes or No(Y/N):

2) 確認を要求されるので、<Y>を押下します。 Are you sure you want to perform this operation? Yes or No(Y/N):Y Setting...Done!

3) 拡張ブート ROM メニューに戻るので、<0>を押下し、装置を再起動します。再起動 後は、パスワード入力なしで **super** コマンドが実行できます。必要に応じて、**super password** コマンドにより、**super** パスワードを再設定してください。 Enter your choice(0-9):

Setting...

### **7.2.2 Boot ROM** パスワードのリカバリ

販売代理店に連絡してください。
#### メモ:

Version 5.3.6 を含む以降のソフトウェアでは、ブート ROM パスワードは削除しました。

### **7.2.3** 装置再起動後設定したコンフィグで起動しない場合の対処

以下のことを確認してください。

### **I.** コンフィグが起動用コンフィグとして設定されているかどうかの確認

1) user view で"dir"コマンドで Flash に存在しているファイルを確認します。

#### <QX>dir

Directory of flash:/

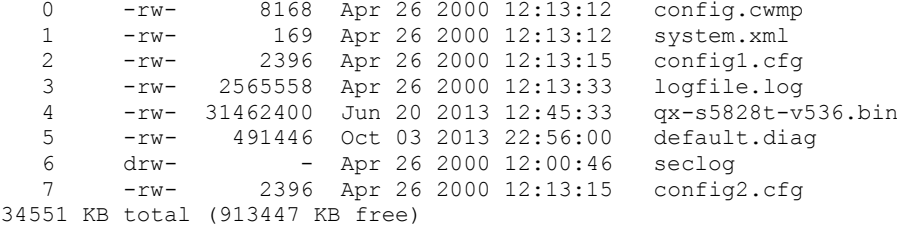

### 2) "**display startup**"コマンドを使用して起動時に読み込まれるファイルを確認しま す。

#### <QX>dis startup

```
MainBoard:
 Current startup saved-configuration file: flash:/config2.cfg
Next main startup saved-configuration file: flash:/config2.cfg
Next backup startup saved-configuration file: NULL
```
3) 起動用のコンフィグファイルを指定するには、system view で下記コマンドを実行し てください。

<QX>startup saved-configuration config1.cfg

```
Please wait ... 
Setting the master board ... 
... Done!
```
4) この設定により、次回起動時、config1.cfg が読み込まれます。設定の確認は"**display startup**"コマンドを使用します。

**II.** ブートメニューで起動モードが"skipping configuration"になっていないかの確認

- 1) コマンドによるリブートか、電源 OFF/ON で装置を起動させます。
- 2) 拡張ブート ROM メニューに入ります。 BOOT MENU

1. Download application file to flash 2. Select application file to boot 3. Display all files in flash 4. Delete file from flash 5. Restore to factory default configuration 6. Enter BootRom upgrade menu 7. Skip current system configuration 8. Reserved 9. Set switch startup mode 0. Reboot Ctrl+F: Format File System Ctrl+P: Skip Super Password Ctrl+R: Download application to SDRAM and Run Ctrl+Z: Access EXTEND-ASSISTANT MENU

Enter your choice(0-9): 3) <7>を選択し、<Enter>を押してください。 Enter your choice(0-9): 7

4) "The current setting is skipping configuration file when reboot."と表示された場合、 デフォルトのコンフィグでの起動となっているため、保存したコンフィグを読み込み ません。下記のように<Y>を入力し、設定を変更してください。

The current setting is skipping configuration file when reboot. Are you sure you want to run current configuration file when reboot? Yes or No  $(Y/N):Y$ Setting...Done!

BOOT MENU

```
1. Download application file to flash
2. Select application file to boot
3. Display all files in flash
4. Delete file from flash
5. Restore to factory default configuration
6. Enter BootRom upgrade menu
7. Skip current system configuration
8. Reserved
9. Set switch startup mode
0. Reboot
Ctrl+F: Format File System
Ctrl+P: Skip Super Password
Ctrl+R: Download application to SDRAM and Run
Ctrl+Z: Access EXTEND-ASSISTANT MENU
```
Enter your choice(0-9):

#### 5) 設定が変更されたことを確認します。

Enter your choice(0-9): 7 The current setting will run with current configuration file when reboot. Are you sure you want to skip current configuration file when reboot? Yes or No  $(Y/N):Y$ Setting...Done!

BOOT MENU

- 1. Download application file to flash
- 2. Select application file to boot
- 3. Display all files in flash
- 4. Delete file from flash
- 5. Restore to factory default configuration
- 6. Enter BootRom upgrade menu
- 7. Skip current system configuration
- 8. Reserved
- 9. Set switch startup mode

```
0. Reboot
Ctrl+F: Format File System
Ctrl+P: Skip Super Password
Ctrl+R: Download application to SDRAM and Run
Ctrl+Z: Access EXTEND-ASSISTANT MENU
Enter your choice(0-9):
```
# 電源モジュールの障害

スイッチの電源モジュール 1 は PWR1 LED を見ることにより通常稼動しているか確認が できます。PWR2 LED は電源モジュール 2 の状態を表示します。

- [電源モジュールステータス](#page-17-0) LEDを参照し、PWR1 と PWR2 の LED 表示を確認しま す。
- 電源システムが通常稼動中であれば、対応する電源モジュール LED は緑点灯です。
- 電源モジュールのスイッチが ON になっていることを確認します。
- 電源ケーブルが正しくつながっていることを確認します。
- 電力供給は、必要条件を満たしているか確認します。
- スイッチの動作温度と、換気状態を確実します。

電源モジュールの交換方法について[は電源モジュールの設置を](#page-31-0)参照ください。

# 7.4 ファントレイの障害

<span id="page-74-0"></span>ファントレイ自身にステータス LED は搭載していません。システムステータス LED と 7 セグメント LED でファンの状態を確認できます。ファントレイに障害が発生した場合は、 表 [7-1](#page-74-0)のように 2 つの LED で状態を表します。

| LED          | マーク        | 状態          |
|--------------|------------|-------------|
| システムステータスLED | <b>SYS</b> | 赤点灯         |
| 17セグメントLED   | Unit       | ファン障害(F)を表示 |

表 7-1 ファントレイ障害時の LED

## **7.4.1** ファントレイの取り外し

- 1) 静電気防止リストストラップを使い接地します。
- 2) プラスドライバを使って固定ネジを緩めます。

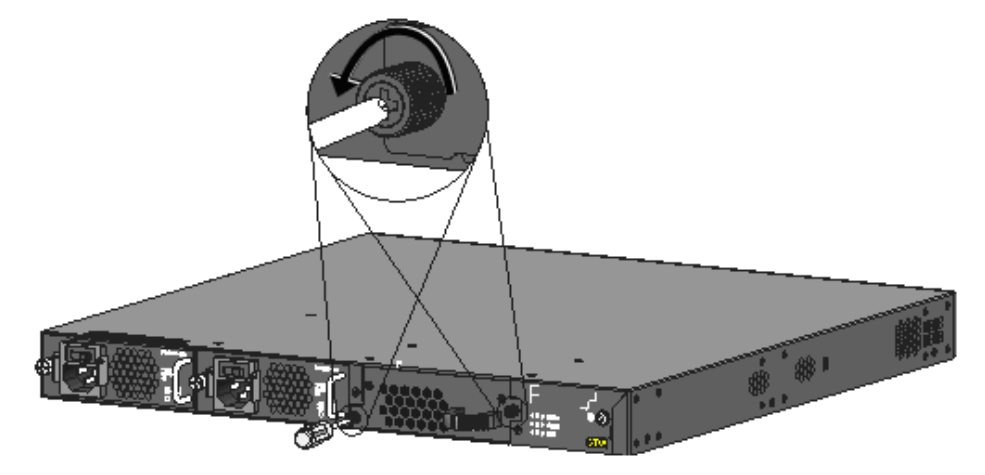

図 7-1 ファントレイの取り外し (1)

3) ファントレイのハンドルを引張り、ファントレイをスイッチから取り外します。

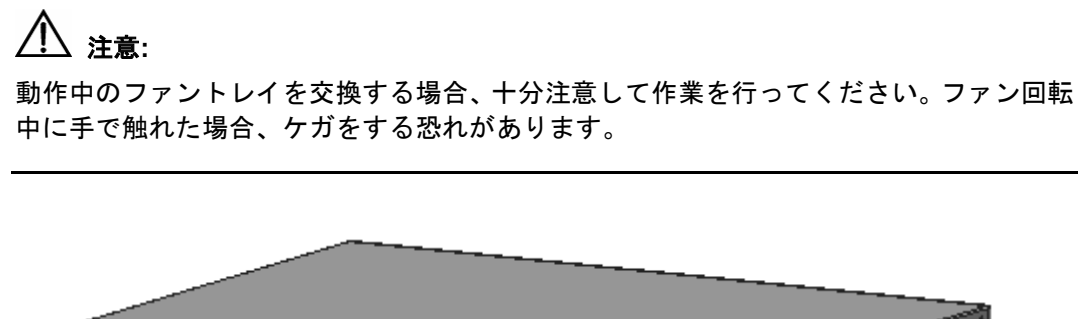

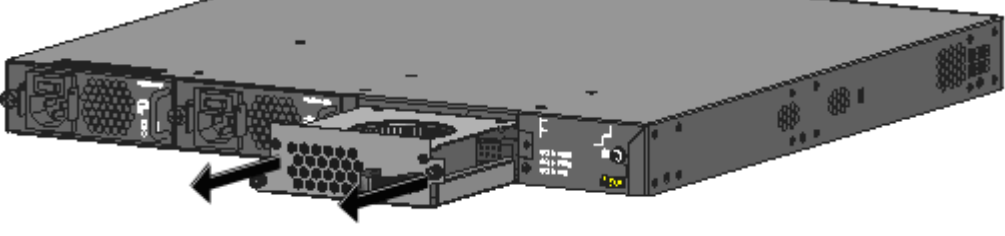

図 7-2 ファントレイの取り外し (2)

## **7.4.2** ファントレイの搭載

- 1) 静電気防止リストストラップを使い接地します。
- 2) ファントレイコネクタがバックプレーンに入るまで、ファントレイのハンドルを持っ て、ファントレイスロットに挿入します。
- 3) プラスドライバを使って固定ネジを締めます。

# コンソール端末の障害

スイッチの電源投入後システムが正常な場合、コンソール端末に起動情報が表示されます。 コンソール端末に障害があると、コンソール端末の画面表示ができなくなるか、表示する 文字が判読不能になります。

**I.** コンソール端末表示がない場合のトラブルシューティング

コンソール端末の電源投入後何も情報が出力されない場合には、以下のことを確認してく ださい。

- 電源供給が正常かどうか
- コンソールケーブルが正しく接続されているかどうか

上記の項目を確認しても何も問題が発見できない場合は、原因はコンソールケーブルかま たはコンソール端末(HyperTerminal など)のパラメータの設定にある可能性があります。 コンソールケーブル、または端末(HyperTerminal など)のパラメータ設定を確認してく ださい。

**II.** コンソール端末表示が判読不能な場合のトラブルシューティング

コンソール端末の表示が判読不能な場合、原因はコンソール端末(HyperTerminal など) のパラメータ設定に相違ある可能性があります。コンソール端末(HyperTerminal など) のパラメータ設定を確認してください。ボーレートを 9600、データビットを 8、パリテ ィチェックをなし、ストップビットは 1、そしてフロー制御をなしに設定してください。 端末エミュレーションとして VT100 を選択する必要があります。